# Calendar

# About Calendar

Use your phone's **Calendar** to create and manage your events, meetings, and appointments. You can also set up your phone to stay in sync with the following types of calendars:

 On your phone, sign in to your Google Account so you'll be able to sync your phone's Calendar with your Google Calendar online. If you have not signed in to your Google Account yet, see the Accounts and sync chapter to find out how to sign in.

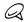

You can create multiple Google Calendars only in Google Calendar on the Web. After creating them in Google Calendar on the Web, you'll be able to see them in the Calendar application on your phone.

For more information about creating and managing multiple Google Calendars, visit the Google website at the following URL: http://calendar.google.com.

- If you're using Microsoft Outlook on your computer, you can set up HTC Sync on your computer to sync Outlook Calendar with your phone's Calendar. See "Using HTC Sync" for details.
- If you have a Microsoft Exchange ActiveSync account and you have added it on your phone, you can sync your phone's Calendar with your Exchange ActiveSync calendar events. See the Email and Accounts and sync chapters for details.

# Creating a calendar event

You can create events that appear on your phone only, as well as events that sync with your Google Calendar, your computer's Outlook Calendar, or Exchange ActiveSync calendar.

- 2. On any Calendar view, press MENU and then tap New event.

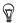

When you are in the Month or Agenda view, you can also tap the bottom-right of the screen to create a new event.

- 3. If you have more than one calendar, select a calendar in which to add the event:
  - Select your Google Account to create a Google Calendar event. If you have several Google Calendars on the Web, select one in which to add your event.
  - Select PC Sync to create an event on your phone that you could later sync with your computer's Outlook Calendar.
  - Select Exchange to create an Exchange ActiveSync calendar event.
- 4. Enter a name for the event.
- 5. To specify the date and time of the event, do one of the following:
  - If there is a time frame for the event, tap the From and To date and time to set them.
  - If it is a special occasion such as a birthday or a whole-day event, set the From and To date, then select the All day check box.
- 6. Enter the event location and description.
- 7. Set the reminder time.

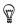

You can add another reminder time in a Google Calendar event. Press MENU and then tap Add reminder.

- 8. If the event occurs on a regular basis, tap the **Repetition** box and then choose how often the event occurs.
- 9. Tap Save.

## Inviting guests to your event (Google Account only)

If you want to invite guests to your event, you need to create and add the event in your Google Calendar. An invitation email will be sent to your guests using your Google Account.

- 1. Open Calendar and create a new event. Tap the **Calendar** field and then select your Google Account (or one of your other Google Calendars). For the steps, see "Creating a calendar event".
- 2. Add details about the event, such as date and time, location, and more.
- 3. In the Guests field, enter the email addresses of everyone you want to invite to the event. Separate multiple addresses with commas ( , ).

If the people to whom you send invitations use Google Calendar, they'll receive an invitation in Calendar and by email.

4. Tap Save to add the event to your Google Calendar.

# Sending a meeting request using Calendar (Exchange ActiveSync only)

If you have an Exchange ActiveSync account set up on your phone, you can use Calendar to create a meeting appointment and send a meeting request email to the people you want to invite to your meeting.

- 1. Open Calendar and create a new event. Tap the **Calendar** field and then select **Exchange**. For the steps, see "Creating a calendar event".
- 2. Add details about the meeting, such as date and time, location, and more.
- 3. Press MENU and then tap Meeting Invitation.
- 4. Tap and choose attendees from your contacts or Company Directory.
- 5. Enter your message and then tap Send.
- 6. Tap Save to add the meeting appointment to your Exchange ActiveSync Calendar.

# Changing calendar views

When you open Calendar, it displays the Month view by default. You can also display the Calendar in Agenda, Day, or Week view. To change between calendar views, press MENU, and then choose the type of view that you want.

#### 170 Calendar

### Month view

In Month view, you'll see markers on days that have events.

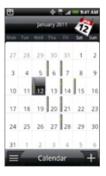

When in Month view:

- Tap for the bottom left of the screen to switch to Agenda view. Tap for the bottom right to create a new event.
- Tap a day to view the events of that day.
- Press and hold a day to open an options menu from which you can also choose to create an event or switch to either Day or Agenda view.
- Slide your finger up or down the screen to view earlier or later months.

# Day and Agenda views

Day view displays a list of the events of one day and also shows weather information at the bottom of the screen when you're viewing events of the current day. Agenda view shows a list of all your events in chronological order.

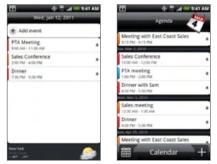

The color bars on the left side of the events indicate the type of calendar in which the event is part of. To find out what each color represents, press MENU and then tap **More > Calendars**.

When in Day view, slide left or right across the screen to view earlier or later days.

- $\mathcal{Q}$
- In Day view, the weather information appears only if the event is within the five-day forecast of the Weather application.
- Weather information does not appear in Day view when you change Day view to display as a time list. See "Changing Calendar settings" for details.

#### 172 Calendar

### Week view

Week view displays a chart of the events of one week.

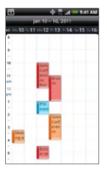

When in Week view:

- You can press and hold on a time slot to create a new event at that time.
- Tap an event to view its details.
- Slide left or right across the screen to view earlier or later weeks.

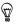

In a crowded Week view, it may be easier to select an event by pressing the navigation keys on the slide-out keyboard. Then press the Enter key to view details about the selected event.

# Viewing, editing or deleting an event

You can view, edit, or delete events you created. You can also view event invitations that other people sent to you.

## Viewing and editing an event

- 1. From the Home screen, tap 📷 > Calendar.
- 2. In Month view, tap the day when the event takes place, and then tap the event to open it.

The Event details screen then opens and shows the summary of the event.

- 3. When viewing the event summary, you can do the following:
  - Find the event's location in Maps.
  - If it's a Google Calendar or Exchange ActiveSync calendar event, check the participants of the event.
  - Change the reminder time.
  - If it's a Google Calendar event, respond whether you'll attend the event.
  - Press the BACK button on your phone to save changes you made on the Event details screen.
- 4. To edit more details about the event, press MENU while you're on the Event details screen and then tap Edit event.
- 5. Make your changes to the event.
- 6. When you're done editing, scroll down to the bottom of the screen and then tap Save.

174 Calendar

## Deleting an event

There are a number of ways to delete an event.

- While viewing the summary of an event on the Event details screen, press MENU and then tap **Delete event**.
- In Day, Agenda or Week view, press and hold an event and then tap Delete event.
- When editing an event, scroll down to the bottom of screen and then tap **Delete**.

If the event repeats, you'll be asked whether you want to delete just that occurrence, this and all future occurrences, or all past and future occurrences in your Calendar.

# Calendar event reminders

If you have set at least one reminder for an event, the upcoming event icon i will appear in the notifications area of the status bar to remind you of the upcoming event.

## Viewing, dismissing, or snoozing event reminders

- 1. Tap the status bar, then slide your finger down the screen to open the Notifications panel.
- 2. Do one of the following:
  - Tap Clear to dismiss event reminders and all other notifications. Other types of notifications such as new messages and missed calls will also be deleted.

- After sliding open the Notifications panel, tap the calendar event reminder. You'll then see a list of all pending event reminders. Tap **Snooze all** to snooze all event reminders for five minutes, or tap **Dismiss all** to dismiss all event reminders.
- Press BACK to keep the reminders pending in the notifications area of the status bar.

# Displaying and synchronizing calendars

You can select which calendars to show or hide on your phone's Calendar, and which ones to keep synchronized.

### Showing or hiding calendars

In any Calendar view, press MENU, tap **More > Calendars**, and then select or clear a calendar to show or hide it. Tap **All calendars** to display all calendars.

The calendars are kept synchronized on your phone, whether or not you hide them.

# Choosing which Google Calendars are synchronized on your phone

You can choose which Google Calendars to keep synchronized on your phone or which ones to stop synchronizing.

#### Stop synchronizing a Google Calendar

- 1. In any Calendar view, press MENU and then tap More > Calendars.
- 2. Press MENU again and then tap Remove calendars.
- 3. Select a Google Calendar to remove from your calendars list, and then tap OK.

#### 176 Calendar

4. Press BACK to update Calendar with the new changes and return to the Calendar view you were viewing.

The calendars that you remove from your calendars list will no longer be synchronized on your phone, but you remain subscribed to them and can work with them in Google Calendar on the Web.

#### Adding a Google Calendar to sync with

Only the calendars that you've created or subscribed to on the Web, but previously removed from your calendars list, are shown in the list of calendars that you can add.

- 1. In any Calendar view, press MENU and then tap More > Calendars.
- 2. Press MENU again and then tap Add calendars.
- 3. Select a Google Calendar to add to your calendars list, and then tap OK.
- 4. Press BACK to update Calendar with the new changes and return to the Calendar view you were viewing.

# Changing Calendar settings

You can change Calendar's settings to specify how it displays events and how it notifies you of upcoming events. In any Calendar view, press MENU and then tap **More > Settings** to access Calendar's settings.

#### Reminder settings

Choose how you want Calendar to issue event reminders when there are upcoming events.

#### All calendars

Select this check box to use the same event reminder settings for all types of calendars. If you clear this check box, you can set different reminder settings for each calendar.

#### Set alerts & notifications

Configure event reminders to open an alert, send you a notification, or turn off event notifications on your phone.

#### Default reminder time

Choose how soon before an event you want to be notified.

#### Select ringtone

Choose a ringtone to sound when you receive an event reminder.

#### Vibrate

Choose whether you want your phone to vibrate when you receive an event notification.

#### Hide declined events

Choose whether to show or hide events to which you've declined invitations.

## Calendar view settings

Choose what appears in Calendar when opened and what's shown in Day, Week, and Month views.

#### Start in

Choose the default Calendar view that is displayed when you open Calendar.

#### 178 Calendar

#### Day views

Choose whether to display Day view in the form of an event list or time list.

#### First day of week

Set the Month and Week views to start on a Sunday or Monday.

#### Include weather

Make sure this check box is selected so that weather information is shown in Day view's event list.

#### City

By default, Day view displays your current location's weather. You can change it to display the weather of another city.

# Sending a vCalendar

You can send a calendar event as a vCalendar to someone's phone or your computer using Bluetooth. You can also send it as a file attachment with your message.

- 1. From the Home screen, tap 📷 > Calendar
- 2. In Month view, tap the day when the event takes place.
- 3. Press and hold the calendar event you want to send, and then tap Share vCalendar.
- Choose whether to send the event using Bluetooth or send it by email or MMS (Message).

5. If you chose to send using Bluetooth, in the next few steps, you'll be asked to turn on Bluetooth on your phone and connect to the receiving Bluetooth device so the vCalendar can be sent. Follow the steps in "Sending information from your phone to another device" in the Bluetooth chapter.

If you chose to send by email, a new message screen opens and automatically includes the vCalendar as an attachment. Your default email account that's selected in the Mail application will be used to send. For more information about using the Mail application, see the Email chapter.

If you chose to send by multimedia message (Message), a new message screen opens and automatically includes the vCalendar as an attachment. For more information about sending a multimedia message, see the Messages chapter.

# About the Calendar widget

There's a **Calendar** widget available that you can add to your Home screen, and it comes in different calendar views. Tapping a day or event on the widget brings you to the Calendar application.

To find out how you can add a widget, see "Personalizing your Home screen with widgets" in the Personalizing chapter.

# **Clock and Weather**

# About the HTC Clock widget

The HTC Clock widget that's by default added on the Home screen shows your current date, time, and location. You can tap the weather image on this widget to open the Weather application and check for more weather forecasts. See "Checking weather" for details.

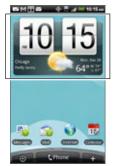

The HTC Clock widget comes in a variety of looks and designs. You can add another clock widget to the extended Home screen, if you want to have another clock that shows the time of another city. To find out how you can add a widget, see "Personalizing your Home screen with widgets" in the Personalizing chapter.

# About the Clock application

The **Clock** application is more than just a regular date and time clock. It functions as a desk clock that shows the date, time, and weather information, and it can turn into a night clock or screensaver. It has a world clock that shows you the current time in several locations across the globe. There's also an alarm clock, stopwatch, and countdown timer.

To open the Clock application:

- From the Home screen, tap the HTC Clock widget.

Tap the tabs at the bottom row or slide your finger across the tabs to switch between the different functions of the Clock application.

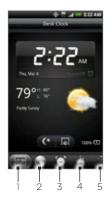

| 1 | Desk Clock tab  |
|---|-----------------|
| 2 | World Clock tab |
| 3 | Alarm Clock tab |
| 4 | Stopwatch tab   |
| 5 | Timer tab       |

# Using Desk Clock

Opening the Clock application brings you directly to the Desk Clock screen.

The Desk Clock displays the current date, time, and weather, an alarm clock indicator, and a battery charging indicator. You can dim the screen to show only the time and date on the Desk Clock.

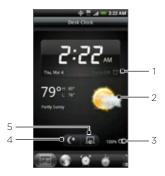

- 1 The alarm clock indicator shows whether the alarm clock is on or off. To find out how to turn on and set the alarm clock, see "Setting the alarm clock".
- 2 Below the date and time, you'll see the weather information of your current location. Tapping the weather information brings you to the Weather application where you can see weather forecasts of the next few days. See "Checking weather" for more information about the Weather application.
- 3 The battery charging indicator shows the battery charge level. You'll see it only when your phone is plugged with the power adapter or connected to your computer.
- 4 Tap this button to dim the screen and display only the time and date on the Desk Clock. To light up the screen again, tap anywhere on the screen or press the BACK button on your phone.
- 5 Tap this button to dim the screen and go into screensaver mode. When in screensaver mode, the time and date will change position on the screen after every few minutes. To light up the screen again, tap anywhere on the screen or press the BACK button on your phone.

You can change the Desk Clock screen to display the date and time of another time zone. To find out how to select a different time zone, see "Setting the time zone, date, and time".

# Using World Clock

Use the Clock application's World Clock screen to check the current time in several places around the globe simultaneously. You can also set your home city, add more cities to the world clock list, and manually set your time zone, date, and time.

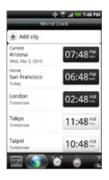

# Setting your home city

- 1. From the Home screen, tap the HTC Clock widget.
- 2. Tap the World Clock tab.
- 3. Press MENU and then tap Home settings.
- 4. Enter your home city's name. As you enter letters, the list is filtered to show matching cities and countries.
- 5. Scroll through the list and tap your home city.

## Setting the time zone, date, and time

To set the time zone, date, and time on your phone manually, you need to turn off auto time synchronization first.

- 1. From the Home screen, tap the HTC Clock widget.
- 2. Tap the World Clock tab.
- 3. Press MENU and then tap Local time settings to open the Date & time settings screen.
- 4. Clear the Automatic check box.
- 5. Tap Select time zone. Scroll through the list and then tap the time zone that you want.
- 6. To change the date, tap Set date. Adjust the date by rolling the day, month, and year scroll wheels onscreen and then tap OK.
- 7. To change the time, tap **Set time**. Adjust the time by rolling the hour and minute scroll wheels onscreen and then tap **OK**.
- 8. Tap the Use 24-hour format check box to toggle between using a 12-hour or a 24-hour time format.
- 9. Tap Select date format then select how you want dates to be displayed. (The selected date format also applies to the date displayed in the alarm clock.)

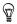

From the Home screen, you can also press MENU and then tap Settings > Date & time to open the Date & time settings screen.

#### 186 Clock and Weather

## Adding a city to the World Clock screen

Add more cities to the World Clock screen so you can instantly check the date and time in these cities. In addition to the current and home cities, the World Clock screen can display up to 15 cities.

- 1. From the Home screen, tap the HTC Clock widget.
- 2. Tap the World Clock tab.
- 3. Tap Add city. Enter the city name you want to add. As you enter letters, the list is filtered to show matching cities and countries.
- 4. Scroll through the matching list and tap the city that you want to add.

# Setting the alarm clock

You can use the Clock application's Alarms screen to set up one or more wake-up alarms.

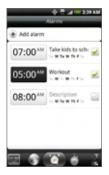

## Setting an alarm

- 1. From the Home screen, tap the HTC Clock widget.
- 2. Tap the Alarms tab.
- 3. Select the check box of an alarm, and then tap that alarm.
- 4. On the Set alarm screen, drag your finger up or down to roll the time scroll wheels and set the alarm time.
- 5. Scroll through the Set alarms screen to see all the available alarm options. You can:
  - Enter the alarm **Description** and choose the **Alarm sound** to use.
  - Tap Repeat. Select what days of the week to sound the alarm and then tap OK.
  - Select the Vibrate check box if you want your phone to also vibrate when the alarm goes off.
- 6. When you've finished setting the alarm, tap Done.
- 7
- To turn off an alarm, tap to clear the check box of the alarm.
- If you need to set more than three alarms, press MENU while you're on the Alarms screen and then tap Add alarm.

## Deleting an alarm

- 1. From the Home screen, tap the HTC Clock widget.
- 2. Tap the Alarms tab.
- 3. On the Alarms screen, press MENU and then tap Delete.
- 4. Select the alarms you want to delete and then tap Delete.

#### 188 Clock and Weather

## Changing alarm sound settings

If you've set one or more alarms, you can change their settings such as the alarm volume, how long to snooze the alarm, and more.

- 1. From the Home screen, tap the HTC Clock widget.
- 2. Tap the Alarms tab.
- 3. On the Alarms screen, press MENU and then tap Settings. You can change the following settings:

#### Alarm in silent mode

This option is selected by default, which allows the alarm to sound even when your phone's volume is set to silent mode. Clear this check box if you want to silence the alarm when the volume is in silent mode.

#### Alarm volume

Set the volume level that you want for the alarm.

#### Snooze duration

Set how long to snooze between alarms.

#### Side button behavior

Choose what happens to the alarm when pressing the side button (VOLUME UP/DOWN) of your phone. You can set the button to snooze, dismiss the alarm, or disable the button.

The side button works only when the phone's screen is not locked. While on the lock screen, tap the onscreen **Snooze** button to snooze, or slide down the screen to dismiss the alarm.

# Checking weather

If you consented to turn location service on when you were setting up your phone for the first time, you'll see the weather of your current location right on the HTC Clock widget of your Home screen.

You can also use the Weather application to check the current weather and weather forecasts for the next four days of the week. In addition to your current location's weather, this application also displays the weather forecasts of other cities around the globe.

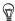

If you declined to turn location service on during first-time setup of your phone, turn location service on in your phone's settings so that you'll be able to check your current location's weather on the HTC Clock widget, Weather application, and the Weather widget. From the Home screen, press MENU, tap Settings > Location, and then select the service to use for determining your location.

- 1. Connect to the Internet using your phone's Wi-Fi or data connection. To find out how, see the Internet chapter.
- 2. From the Home screen, tap so > Weather.
- On the Weather screen, you'll first see your current location's weather. To check the weather in other cities, swipe your finger up or down the screen.

#### 190 Clock and Weather

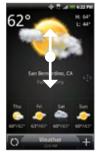

- 4. The Weather application automatically downloads and displays the latest weather updates. You can also download the most recent weather anytime by tapping .
- 5. To see more weather details on the Web, tap Weather at the bottom center of the Weather screen.

## Adding a city to the Weather screen

Add more cities to the Weather screen so you can instantly check the weather forecasts in these cities. In addition to your current location, the Weather screen can display up to 15 cities.

- 1. From the Home screen, tap **Solution** > Weather.
- 2. On the Weather screen, tap 💻
- Enter the location you want to add on the text field. As you enter text, the list is filtered to show the possible locations based on the letters you entered.
- 4. Tap the desired city to select it.

## Changing the order of cities on the Weather screen

- 1. From the Home screen, tap 📷 > Weather.
- 2. On the Weather screen, press MENU and then tap Rearrange.
- Press and hold at the end of the item you want to move. When the row is highlighted in green, drag it to its new position, then release.
- 4. Tap Done.

#### Deleting cities from the Weather screen

- 1. From the Home screen, tap 📷 > Weather.
- 2. On the Weather screen, press MENU and then tap Delete.
- 3. Select the cities you want to remove and then tap Delete.

#### Changing weather options

- 1. From the Home screen, tap 📷 > Weather.
- 2. On the Weather screen, press MENU and then tap Settings.
- 3. You can change the following weather settings:
  - Select or clear the **Update automatically** check box, depending on whether you want your phone to automatically download weather updates.
  - To set an auto update schedule, tap **Update frequency** and choose a schedule.
  - Tap **Temperature scale** to choose whether to display weather in Celsius or Fahrenheit.

#### 192 Clock and Weather

# About the Weather widget

Use the **Weather** widget to instantly check weather forecasts of your current location and other cities without having to open the Weather application.

The Weather widget comes in different looks and styles. You can add this widget to the Home screen, if it's not yet added. To find out how you can add a widget, see "Personalizing your Home screen with widgets" in the Personalizing chapter.

# Internet

# Data connection

Settings for connecting to the U.S. Cellular data network are already preconfigured on your device, and your device is ready to connect to the Internet.

## Turning the data connection on or off

Turning your data connection off can help optimize your battery life. It can also save money on data charges. However, when your data connection is turned off, you may not always receive automatic updates to your email, social network accounts, and other synchronized information.

- 1. From the Home screen, press MENU and then tap Settings > Wireless & networks.
- 2. Select the Mobile network check box to turn on the data connection; clear the check box to turn off the data connection.

## Enabling data roaming

Ő

Data roaming lets you connect to U.S. Cellular's partner networks and access data services when you are out of U.S. Cellular's coverage area.

- 1. From the Home screen, press MENU and then tap Settings > Wireless & networks.
- 2. Tap Mobile networks and then select the Data roaming check box.
  - Accessing data services while roaming may incur significant charges. Inquire about the data roaming tariffs with U.S. Cellular before enabling data roaming.

#### 194 Internet

## Selecting the network to connect to when roaming

Your phone is set to **Global mode** and we've designed it to automatically search for the appropriate network in your location (CDMA or GSM) and then connect to it.

- 1. From the Home screen, press MENU, and then tap Settings.
- Tap Wireless & networks > Mobile networks > Preferred network, and then select Global Mode, CDMA Mode or GSM / UMTS Mode.
- 3. If you selected GSM / UMTS Mode, you can choose to connect to:
  - GSM / UMTS Dual. Your phone automatically connects to a 2G or 3G network, whichever is available.
  - **GSM only**. Your phone connects only to the 2G (GPRS or EDGE) network. Choose this option when you don't need fast data connection. Your phone will also use less power if you choose this option.
  - UMTS only. Your phone connects only to the 3G network. Choose this option when you need fast data connection. Your phone will also use more power if you choose this option.

# Wi-Fi

Wi-Fi provides wireless Internet access over distances of up to 300 feet (100 meters). To use Wi-Fi on your phone, you need access to a wireless access point or "hotspot".

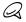

The availability and range of the Wi-Fi signal depends on the number, infrastructure, and other objects through which the signal passes.

## Turning Wi-Fi on and connecting to a wireless network

- 1. From the Home screen, press MENU, and then tap Settings > Wireless & networks.
- 2. Select the Wi-Fi check box to turn Wi-Fi on. The phone will scan for available wireless networks.
- 3. Tap Wi-Fi settings. The network names and security settings of detected Wi-Fi networks are displayed in the Wi-Fi networks section.
- 4. Tap a Wi-Fi network to connect. If you selected an open network, you will be automatically connected to the network. If you selected a network that is secured with WEP, enter the key and then tap **Connect**.

Depending on the network type and its security settings, you may also need to enter more information or choose a security certificate.

When your phone is connected to a wireless network, the Wi-Fi icon appears in the status bar and tells you the approximate signal strength (number of bands that light up). If **Network notification** in Wi-Fi settings is enabled, this icon appears in the status bar whenever the phone detects an available wireless network within range.

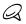

The next time your phone connects to a previously accessed secured wireless network, you will not be prompted to enter the key or other security information again, unless you reset your phone to its factory default settings.

#### 196 Internet

## Connecting to a Wi-Fi network with EAP-TLS security

You may need to install a network certificate (.p12) to your phone before you can connect to a Wi-Fi network with EAP-TLS authentication protocol. Ask the Wi-Fi network administrator where you can get or download the network certificate.

- 1. Save the certificate file to the root folder of the storage card.
- 2. From the Home screen, press MENU, and then tap Settings > Security.
- 3. Tap Install from SD card.
- 4. Select the network certificate needed to connect to the EAP-TLS network.
- 5. Follow the steps in the previous section to connect to the Wi-Fi network.

## Checking the wireless network status

- 1. From the Home screen, press MENU and then tap Settings > Wireless & networks.
- 2. On the Wireless & networks screen, tap Wi-Fi settings, and then tap the wireless network that the phone is currently connected to.

A message box is then displayed showing the Wi-Fi network name, status, speed, signal strength, and more.

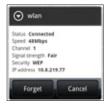

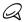

If you want to remove the wireless network settings on your phone, tap **Forget** on this window. You need to enter the settings again if you want to connect to this wireless network.

#### Connecting to another Wi-Fi network

- On the Wireless & networks screen, tap Wi-Fi settings. Detected Wi-Fi networks are displayed in the Wi-Fi networks section. To manually scan for available Wi-Fi networks, on the Wi-Fi settings screen, press MENU and then tap Scan.
- 2. Tap another Wi-Fi network to connect to it.

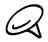

If the wireless network you want to connect to is not in the list of detected networks, scroll down the screen, then tap Add Wi-Fi network. Enter the wireless network settings, and then tap Save.

# Adding the mobile connection and Wi-Fi widgets

Add the mobile connection and/or Wi-Fi widget to the Home screen to make it faster for you to turn on or off these connections. Tap the widget to turn on or off the connection.

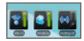

To learn how to add widgets, refer to "Adding a widget to your Home screen" in the Personalizing chapter.

# Connecting to a virtual private network (VPN)

From your phone, you can add, set up, and manage virtual private networks (VPNs) that allow you to connect and access resources inside a secured local network, such as your corporate network.

## Preparing your phone for VPN connection

Depending on the type of VPN you are using at work, you may be required to enter your login credentials and/or install security certificates before you can connect to your company's local network. You can get this information from your network administrator.

Also, your phone must first establish a Wi-Fi or data connection before you can initiate a VPN connection. For information about setting up and using these connections on your phone, see "Data connection" and "Wi-Fi" in this chapter.

#### Setting up secure credential storage

If your network administrator instructs you to download and install security certificates, you must first set up the phone's secure credential storage.

- 1. From the Home screen, press MENU, tap Settings > Security, and then tap Set password.
- 2. Enter a new password (at least 8 characters without any spaces) for the credential storage, scroll down and confirm the password, and then tap OK.
- 3. Select the Use secure credentials check box.

You can then download and install the certificates needed to access your local network Your network administrator can tell you how to do this.

## Adding a VPN connection

- 1. From the Home screen, press MENU, and then tap Settings > Wireless & networks > VPN settings.
- 2. Tap Add VPN, and then tap the type of VPN you want to add.
- 3. Tap the VPN settings and set them up according to the security details you have obtained from your network administrator.
- 4. When finished, press MENU, and then tap Save.

The VPN is then added to the VPNs section of the VPN settings screen.

## Connecting to a VPN

- 1. From the Home screen, press MENU, and then tap Settings > Wireless & networks > VPN settings.
- 2. In the VPNs section, tap the VPN that you want to connect to.
- 3. When prompted, enter your log in credentials, and then tap Connect.

When you are connected, the VPN connected icon reappears in the notification area of the title bar.

4. Open the web browser to access resources such as intranet sites on your corporate network. See "Using your phone's web browser" for more information.

## Disconnecting from a VPN

- 1. Press and hold the title bar, and then slide down your finger to open the Notifications panel.
- 2. Tap the VPN connection to return to the VPN settings screen, and then tap the VPN connection to disconnect from it.

When your phone has disconnected from the VPN, the VPN disconnected icon prise is displayed in the notification area of the title bar.

# Using your phone's web browser

Open the web browser to start surfing the web. The browser is fully optimized and comes with advanced features that let you enjoy Internet browsing on your phone.

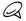

You must have an active data connection or Wi-Fi connection to access the Internet.

## Opening the browser

From the Home screen, tap 📷 > Internet.

## Going to a web page

- 1. On the browser screen, press MENU and then tap the URL field on top of the screen.
- 2. Enter the web page address using the keyboard. As you enter the address, matching web page addresses will appear on the screen. Tap an address to go directly to that web page or continue entering the web page address.

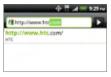

3. Tap the Enter key on the onscreen keyboard.

## Setting your home page

- 1. From the Home screen, tap Solar > Internet.
- 2. Press MENU, and then tap More > Settings > Set home page.

3. On the Set home page screen, select the home page you want to use.

### Changing the screen orientation

The phone automatically changes the screen orientation depending on how you are holding your phone.

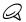

The Auto-rotate screen check box in HOME > MENU > Settings > Display needs to be selected for the screen orientation to automatically change.

#### Browsing full versions of all web sites

Some web sites display a mobile version of their pages to phone web browsers. You can choose to view the full version of all pages, even for these sites.

- 1. From the Home screen, tap 🔟 > Internet.
- 2. Press MENU, tap More > Settings, and then clear the Mobile view check box.

#### Navigating on a web page

You can swipe your finger on the screen or press the navigation keys on the slide-out keyboard to navigate and view other areas of the web page.

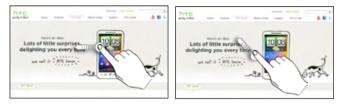

### 202 Internet

### Zooming in or out on a web page

Tap the screen twice quickly to zoom in, then tap the screen twice quickly again to zoom out. You can also use your fingers to spread or pinch the screen to zoom in and out.

### Selecting a link in a web page

You can tap a link with your finger to open it, or press and hold a link for more options.

| Link                       | What to do                                                                                                    |
|----------------------------|----------------------------------------------------------------------------------------------------|
| Web page<br>address (URLs) | <ul> <li>Tap the link to open the web page.</li> <li>Press and hold the link to open a menu that allows you to open, bookmark, copy to the clipboard, or share the link via email.</li> </ul>                                                                           |
| Email address              | <ul> <li>Tap to send an email message to the email address.</li> <li>Press and hold, then tap Copy on the menu to copy the email address to the clipboard. You can paste the email address later when creating a new contact or sending a new email message.</li> </ul> |

The browser also recognizes some phone numbers and addresses that allow you to call the phone number or locate the address in Google Maps. When you navigate to a recognized phone number or address, it is highlighted.

| Link                | What to do                                               |
|---------------------|----------------------------------------------------------|
| Location<br>address | Tap the address to locate the address using Google Maps. |
| Phone number        | Tap to open the phone dialer to call the phone number.   |

You can also navigate to a link on a web page and select it using the navigation and Enter keys on the slide-out keyboard. This is particularly useful when viewing text and links at a small size. Links are enclosed in a colored box when selected.

After selecting a link with the navigation keys, you can press the Enter key to open the link, or press and hold the link with your finger for more options.

### Opening a new browser window

Open multiple browser windows to make it easier for you to switch from one web site to another. You can open up to 4 browser windows.

- 1. While viewing a web page, press MENU and then tap Windows.
- 2. Tap the "+" button.

A new browser window opens and goes to the home page that is set.

### Switching between browser windows

- 1. While viewing a web page, press MENU and then tap Windows.
- 2. Select the browser window you want to view by sliding your finger on the screen from right to left.

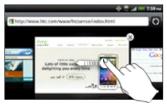

### 204 Internet

You can also do the following:

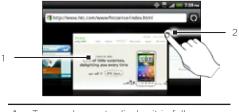

- 1 Tap a webpage to display it in full screen.
- 2 Tap 🗴 to close a webpage.

### Finding text within a web page

- 1. While viewing a web page, press MENU and then tap More > Find on page.
- 2. Enter the search item. As you enter characters, matching characters will be highlighted. Tap the left or right arrow to go to the previous or next matching item.

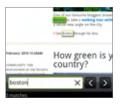

### Downloading applications from the web

Before you can download applications from the web, you must first enable downloading from the phone settings.

- 1. From the Home screen, press MENU, and then tap Settings > Applications.
- 2. Select the Unknown sources check box.
- 3. When the Attention dialog box opens, tap OK.

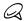

All downloaded applications are saved to the storage card. Before you download an application from the web, make sure that you have installed a storage card on your phone. For information on how to install a storage card, refer to the Basics chapter.

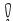

Applications downloaded from the web can be from unknown sources. To protect your phone and personal data, download applications only from trusted sources such as Android Market. Refer to "Finding and installing apps from Android Market" in the More apps chapter for details.

#### Viewing your downloads

While viewing a web page, press MENU and then tap More > Downloads.

### Copying text, looking up information, and sharing

You can select text and then:

- Copy it.
- Look it up on Wikipedia or Google Dictionary.
- Get a translation of the text from Google Translate.
- Share the text in a new email, text, or multimedia message or in your status update on a social network.

### 206 Internet

### Selecting text

1. Press and hold on a word.

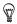

To select text in a link, press and hold the link, and then tap Copy text.

2. Drag the start and end markers to highlight the surrounding text you want to select.

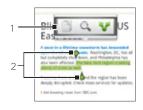

- 1 Tap to copy, search/translate, or share the text.
- 2 Start and end markers. Drag to increase or decrease the text selection area.

When you select a larger block of text, the appearance of the markers changes. You can drag these markers up or down to select multiple paragraphs of text.

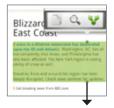

#### Copying and pasting text

- 1. After you have selected the text you want to copy, tap . The selected text is then copied to the clipboard.
- 2. In a text entry field (for example while composing a message), press and hold at the point where you want to paste the text.
- 3. Tap Paste.

### Searching or translating text

- 1. After you have selected the text you want to search or translate, tap Q.
- 2. Tap one of the following tabs:

Wikipedia. Look for related information on Wikipedia, based on the text that you selected.

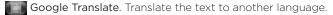

**Google Dictionary**. Look up the selected text in the dictionary.

#### Pasting text in a new message or social network status update

- After you have selected the text you want to share, tap ¥.
- Select an option to paste the selected text in a new email, text or multimedia message or in your status update on a social network such as Twitter. See the Email, Messages, and Social chapters for more information on using these features.

### 208 Internet

### Viewing bookmarks and previously visited pages

You can store as many bookmarks as you want on your phone. You can also access a convenient History list of the sites you have visited, or quickly view the pages that you access most often.

### Bookmarking a web page

- 1. While viewing a web page, press MENU, and then tap Add bookmark. The New bookmark screen opens.
- 2. Edit the bookmark name if needed, and then tap Done.

### Opening a bookmark

- 1. From the Home screen, tap 📷 > Internet.
- 2. Press MENU, and then tap Bookmarks.
- 3. On the Bookmarks tab **III**, navigate to the bookmark you want to open, and then tap it.

### Editing a bookmark

- 1. From the Home screen, tap **6** > **Internet**.
- 2. Press MENU, and then tap Bookmarks.
- 3. On the Bookmarks tab [11], press MENU and then tap Edit.
- 4. Tap the bookmark you want to edit.
- 5. Enter your changes, and then tap Done.

### Viewing a previously visited page

- 1. From the Home screen, tap **\_\_\_\_** > Internet.
- 2. Press MENU, and then tap Bookmarks.
- 3. On the History tab and the page, navigate to the page you want to view and then tap the page.

#### Clearing the list of previously visited pages

- 1. From the Home screen, tap 📷 > Internet.
- 2. Press MENU, and then tap Bookmarks.
- 3. On the History tab 🧑, press MENU, and then tap Clear history.

#### Viewing a page that you often visit

- From the Home screen, tap 
   <u>room</u> > Internet.
- 2. Press MENU, and then tap Bookmarks.
- On the Most Visited tab , navigate to the page you want to view, and then tap the page.

### Clearing the list of most visited pages

- 1. From the Home screen, tap 📷 > Internet.
- 2. Press MENU, and then tap Bookmarks.
- 3. On the Most Visited tab 🧱, press MENU, and then tap Clear all.

### Changing the view of bookmarks or most visited pages

- 1. From the Home screen, tap screen > Internet.
- 2. Press MENU, and then tap Bookmarks.
- 3. On the Bookmarks tab **I** or the Most visited tab **I**, press MENU, and then tap **Thumbnails**, List, or **Grid** to change the view. For example, if you are in Thumbnails view and you want to view bookmarks in a grid, press MENU > List, and then press MENU > **Grid**.

### Setting browser options

Customize the web browser to suit your browsing lifestyle. Set display, privacy, and security options when using the web browser.

- 1. From the Home screen, tap 📷 > Internet.
- 2. Press MENU, and then tap More > Settings.

### Wi-Fi Hotspot

Use your phone as a wireless hotspot for up to five Wi-Fi enabled devices with the Wi-Fi Mobile Hotspot app.

- 1. From the Home screen, tap **6** > Wi-Fi Hotspot.
- 2. The first time you open Wi-Fi Mobile Hotspot, a brief introduction describing the application is displayed. Tap OK.
- 3. Enter a Router name (SSID) to easily identify your phone's Wi-Fi network, or use the default name.
  - SECURITY WARNING: This device allows you to create a Wi-Fi Mobile
  - Hotspot wireless network, which may be accessible by unauthorized users. It is strongly recommended that you use a password to help protect your network.
- 4. Under Security, select the security protocol you want to use from the list, or select **None** to create an unsecured Wi-Fi hotspot.
- 5. Enter a WEP key to use to secure the Wi-Fi network, or use the provided default WEP key. The WEP key must be 10 digits long.
- 6. Tap Portable Wi-Fi Hotspot to enable your phone as a wireless router. The Wi-Fi Hotspot icon ( ) appears in the status bar and a screen displays instructions for connecting your computer. Follow the instructions to connect your computer or other device to your phone's Wi-Fi hotspot.
- 1

You can also enable and configure the Wi-Fi Hotspot in Settings. From the Home screen, press MENU, and then tap Settings > Wireless & networks. Tap Portable Wi-Fi Hotspot to enable or disable your phone as a Wi-Fi hotspot, or tap Portable Wi-Fi Hotspot settings to configure Wi-Fi hotspot settings.

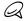

Wi-Fi Hotspot is subject to activation and additional service charges.

# Bluetooth

### Using Bluetooth

Bluetooth is a short-range wireless communications technology that allows devices to exchange information over a distance of about eight meters without requiring a physical connection.

Bluetooth on your phone supports the following profiles:

- GAP (generic access profile)
- SPP (serial port profile)
- OPP (object push profile)
- GOEP (generic object exchange profile)
- HSP (headset profile)
- HFP (handsfree profile)
- A2DP (advanced audio distribution profile)
- AVRCP (audio/video remote control profile)
- Service Discovery Application Profile
- FTP (file transfer profile)
- DUN (dialup network profile)
- PBAP (phone book access profile)

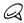

Turn off Bluetooth when not in use to conserve battery power, or in places where using a wireless device is prohibited, such as on board an aircraft and in hospitals.

### Turning Bluetooth on or off

- From the Home screen, press MENU, and then tap Settings > Wireless & networks.
- 2. Select or clear the Bluetooth check box.

An even easier way to turn Bluetooth on or off is with the Bluetooth widget on the Home screen. For instructions on adding a widget to the Home screen, see "Adding a widget to your Home screen" in the Personalizing chapter.

### Changing the phone name

The phone name identifies your phone to other devices.

- From the Home screen, press MENU, and then tap Settings > Wireless & networks.
- 2. If the Bluetooth check box is not selected, select it to turn Bluetooth on.
- 3. Tap Bluetooth settings > Device name.
- 4. Enter the name for your phone in the dialog box, and then tap OK.

### Connecting a Bluetooth headset or car kit

You can listen to music over an Bluetooth stereo headset, or have hands-free conversations using a compatible Bluetooth headset or car kit. It's the same procedure to set up stereo audio and hands-free.

For you to listen to music with your headset or car kit, the headset or car kit must support the A2DP Bluetooth profile.

1. From the Home screen, press MENU, and then tap Settings > Wireless & networks > Bluetooth settings.

- 2. If Bluetooth is not switched on, tap the **Bluetooth** check box to switch it on.
- **3.** Make sure that the headset is discoverable, so that your phone can find the headset. Refer to the instructions that came with the headset to find out how to set it in discoverable mode.
- 4. Tap Scan for devices. Your phone will start to scan for Bluetooth devices within range.
- 5. When you see the name of your headset displayed in the Bluetooth devices section, tap the name. Your phone then automatically tries to pair with the headset.
- 6. If automatic pairing fails, enter the passcode supplied with your headset.

The pairing and connection status is displayed below the handsfree headset or car kit name in the Bluetooth devices section. When the Bluetooth headset or car kit is connected to your phone, the Bluetooth connected icon is is displayed in the status bar. Depending on the type of headset or car kit you have connected, you can then start using the headset or car kit to listen to music and/or make and receive phone calls.

### Reconnecting a headset or car kit

When you have paired a headset with your phone, you should be able to reconnect it automatically by turning on Bluetooth on your phone, and then turning on the headset. However, sometimes you will need to reconnect manually, for example if you have been using your headset with another Bluetooth device.

- 1. From the Home screen, press MENU, and then tap Settings > Wireless & networks > Bluetooth settings.
- 2. If Bluetooth is not switched on, tap the **Bluetooth** check box to switch it on.

### 214 Bluetooth

- 3. Make sure that the headset is discoverable.
- 4. Tap the headset's name in the Bluetooth devices section.
- 5. If prompted to enter a passcode, try 0000 or 1234, or consult the headset/car kit documentation to find the passcode.

If you still cannot reconnect to the headset or car kit, follow the instructions in "Unpairing from a Bluetooth device" in this chapter, and then follow the instructions under "Connecting a Bluetooth headset or car kit" above.

### Disconnecting or unpairing from a Bluetooth device

### Disconnecting a Bluetooth device

- 1. From the Home screen, press MENU, and then tap Settings > Wireless & networks > Bluetooth settings.
- 2. In the Bluetooth devices section, press and hold the device to disconnect.
- 3. Tap Disconnect.

### Unpairing from a Bluetooth device

You can make your phone forget its pairing connection with another Bluetooth device. To connect to the other device again, you may need to enter or confirm a passcode again.

- From the Home screen, press MENU, and then tap Settings > Wireless & networks > Bluetooth settings.
- 2. In the Bluetooth devices section, press and hold the device to unpair.
- 3. Tap Disconnect & unpair.

## Sending and receiving information using Bluetooth

You can use Bluetooth to transfer information between your phone and another Bluetooth-enabled device such as a phone or notebook computer. The first time you transfer information between your phone and another device, you need to enter or confirm a security passcode. After that, your phone and the other device are paired, and you will not need to exchange passcodes to transfer information in the future.

### Sending information from your phone to another device

You can send the following types of information, depending on the device you are sending to:

- Images and videos
- Calendar events
- Contacts
- Audio files (only unprotected files can be sent)
- 1. Set the receiving device to discoverable mode. You may also need to set it to "Receive Beams" or "Receive Files". Refer to the device's documentation for instructions on receiving information over Bluetooth.
- On the phone, open the application that contains the information or file you want to send. For example, if you want to transfer a photo, press HOME, and then tap Sallery.
- 3. Follow the steps for the type of item you want to send:
  - Photo or video (in Camera). After capturing a photo, on the preview screen, tap the Share button , and then tap Bluetooth.

### 216 Bluetooth

- Photos and videos (in Gallery). On the Albums tab [], tap an album. Tap the Share button ], tap Bluetooth, select the items you want to share, and then tap Next.
- Calendar event. In the Calendar's Day view, Agenda view, or Week view, press and hold the event, and then tap Share vCalendar > Bluetooth.
- Contact. On the People screen's All tab **[11]**, press and hold the contact, and then tap **Send contact as vCard**. Tap the down arrow icon, and then select **Bluetooth** from the displayed list. Then tap **Send**.
- Music track. With the track displayed on the Now playing screen, press MENU, and then tap Share > Bluetooth.
- Voice recording. On the main Voice Recorder screen, tap the Share button , and then tap Bluetooth.
- 4. If you are prompted to turn on Bluetooth, tap Turn on.
- 5. Tap Scan for devices.
- 6. Tap the name of the receiving device.
- If prompted, accept the connection on the receiving device, and enter the same passcode on both your phone and the other device, or confirm the auto-generated passcode.
- 8. On the receiving device, accept the file.

The location where the information is saved depends on the type of information and the receiving device:

 If you send a calendar event or contact, it is normally added directly to the corresponding application on the receiving device.
 For example, if you send a calendar event to a compatible phone, the event is shown in that phone's calendar application.

- If you send another file type to a Windows computer, it is normally saved in the Bluetooth Exchange folder within your personal document folders. Refer to your Windows computer operating system's documentation for more information.
- If you send a file to another device, the saved location may depend on the file type. For example, if you send an image file to another mobile phone, it may be saved in a folder named "Images".

### Receiving information from another device

Your device is capable of receiving a wide variety of file types with Bluetooth, including photos, music tracks, and documents such as PDFs.

To receive files from another device, you need to have an SD card installed in your phone.

- From the Home screen, press MENU, and then tap Settings > Wireless & networks > Bluetooth settings.
- 2. If Bluetooth is not switched on, tap the Bluetooth check box to switch it on.
- 3. Tap the Discoverable check box.
- 4. On the sending device, send one or more files to your phone. Refer to the device's documentation for instructions on sending information over Bluetooth.
- If prompted, enter the same passcode on both your phone and the other device, or confirm the auto-generated passcode. A Bluetooth authorization request is displayed on your phone.
- 6. If you want to automatically receive files from the sending device in future, select the Always check box.
- 7. Tap Accept.

### 218 Bluetooth

- 8. When your phone receives a file transfer request notification, slide down the notifications panel, and then tap Accept.
- 9. When a file is transferred, a notification is displayed. To open the file immediately, slide down the notifications panel, and then tap the relevant notification.

When you open a received file, what happens next depends on the file type:

- Media files and documents are usually opened directly in a compatible application. For example, if you open a music track, it starts playing in the Music application.
- For a vCalendar file, select the calendar where you want to save the event, and then tap Import. The vCalendar is added to your Calendar events. For information on using Calendar, see the Calendar chapter.
- For a vCard contact file, if there are multiple vCard files on your storage card, you can choose to import one, several, or all of those contacts to your contacts list.

#### Adding the Bluetooth received folder to the Home screen

You can add a folder to the Home screen that shows all files you have received with Bluetooth.

- 1. From the Home screen, tap 👥.
- 2. On the Add to Home screen, tap Folder > Bluetooth Received.
- 3. Press and hold the Bluetooth received folder icon, and drag it to the Home screen position you want.

To view the folder contents, tap the folder icon. To open a file, tap the file name.

## Camera

### Camera basics

Whether traveling for business or fun, enjoy taking photos and videos of your trip and encounters with your phone's camera.

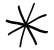

Be sure to plug in your microSD card before you use your phone's camera. Photos and videos captured with the camera will be stored onto your microSD card.

If you have not yet inserted your microSD card to your phone, follow the steps in "Inserting the storage card" in the Basics chapter to insert it.

- To open the camera in photo mode and take photos, press HOME and then tap 
   Camera.
- To open the camera directly in video mode so you can immediately start capturing videos, press HOME, and then tap
   Camcorder.

### Viewfinder screen

When in photo mode, the Viewfinder automatically rotates to match the direction you're holding your phone. This lets you easily capture photos in portrait or landscape orientation.

When in video mode, the Viewfinder displays in landscape view only. You'll find the following controls on the Viewfinder screen:

### 220 Camera

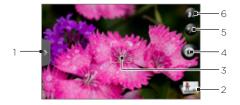

### 1 Menu tab

Tap to open the menu panel and change camera settings. See "Changing camera settings" for details.

#### 2 🔲 View button

Tap to open the Gallery application so you can browse through and view the photos and videos in your storage card. See the Gallery chapter for details.

#### 3 Auto-focus indicator

Whenever you point the camera at a different subject or location, the screen shows the auto-focus indicator at the center as the camera automatically focuses on the center of the screen.

When you tap another area on the screen, the indicator will move to where you tapped and the camera will automatically focus on that area.

### 4 👩 or 🧿 Shutter release / Record

Tap this button to take a photo or begin capturing video. Tap it again to stop capturing video.

#### 5 🚱 Zoom button

Tap to display or hide the onscreen zoom bar. See "Zooming" for details.

#### 6 🚯 Flash button

Tap to switch between the different camera flash modes.

### Review screen

After capturing a photo or video, the Review screen will display the photo or the starting image of the video that you have just captured. You can tap the onscreen buttons to delete the photo or video, view it in the Gallery application, or share it.

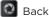

Return to the Viewfinder screen.

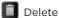

Delete the captured photo or video.

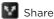

Send the captured photo or video to another phone or your computer using Bluetooth, send it by email, or select a social network where you want to upload it to.

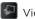

### 🛛 View

Open and use the Gallery application to view the captured photo or video, rotate your captured photo, and more. See the Gallery chapter for details.

### 222 Camera

### Zooming

Before taking a photo or video, you can first use the onscreen zoom bar to zoom in or out of your subject.

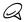

Zooming is not available when you're recording a 720p HD video.

- To display the onscreen zoom bar, tap the Zoom button . You can also slide your finger up or down the Viewfinder screen.
   While the zoom bar is shown on the Viewfinder screen, you will also see the remaining photo shots or remaining video recording duration on the upper-right side of the screen.
- 2. You can do the following:
  - To slowly zoom in or out, slide your finger up or down the Viewfinder screen. You can also drag your finger across the zoom bar.

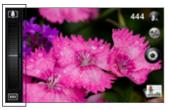

- Tap 🚺 to zoom in to the highest magnification.
- Tap 🛄 to zoom out to the actual size.
- After you're done, wait for a few seconds for the zoom bar to automatically disappear from the screen. You can also tap the Zoom button again or tap the Viewfinder screen to hide it.

### Taking a photo

- 1. From the Home screen, tap 📷 > Camera.
- Before taking the photo, you can zoom in first on your subject. See "Zooming" to find out how to use the onscreen zoom bar.
- 3. On the Viewfinder screen, tap the Flash button repeatedly to select a camera flash mode depending on your lighting conditions:

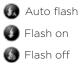

- 4. Frame your subject on the Viewfinder screen.
- 5. Let the camera auto focus on the center of the screen, or you can touch another area on the screen that you want to focus on.
- 6. Press 💽 to take the photo.
- 7. Choose what you want to do with the photo you've just taken. See "Review screen" for details.

### Camera flash doesn't turn on?

Using the flash eats up much battery power. To save battery power, the camera disables the flash (even when you have set the camera flash mode to **Auto flash** or **Flash on**) when one of the following occurs:

### You have an incoming call

The flash will be disabled temporarily when you have an incoming call. After the call ends, you'll be able to use the flash again.

If you have set the flash to **Flash on**, it turns back on after you answer and end the call.

### Your phone's battery level reaches 15% or lower

Recharge the battery so that the camera can have enough battery power to use the flash.

## Cold weather may lower battery performance which affects the flash

To make sure the camera has enough battery life to power up the flash, keep your phone warm. When not in use, put the phone inside your jacket to keep it warm, and try to avoid sudden temperature changes that may affect battery performance.

### Portable Wi-Fi Hotspot is turned on

The flash is disabled automatically when you use Portable Wi-Fi Hotspot to share your phone's data connection. For more information about Portable Wi-Fi Hotspot, see "Portable Wi-Fi Hotspot" in the Internet chapter.

### Face detection

When you're auto focusing the phone's camera to take photos or capture videos of people, the camera can automatically recognize faces and adjust the focus.

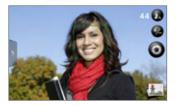

### Capturing a video

- 1. From the Home screen, tap Scamcorder.
- Before capturing video, you can zoom in first on your subject. See "Zooming" to find out how to use the onscreen zoom bar.
- 3. If you need additional lighting, tap the Flash button 🚷 on the Viewfinder screen to turn on the camcorder flash.
- 4. Frame your subject on the screen.
- 5. Let the camera auto focus on the center of the screen, or you can touch another area on the screen that you want to focus on.
- 6. Press 🖲 to start capturing video.

### 226 Camera

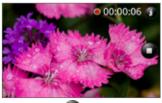

- 7. To stop capturing, press 🛄
- 8. Choose what you want to do with the video you've just captured. See "Review screen" for details.

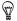

Planning to send your video clip in an MMS message? Consider using a lower resolution since there's a 500 KB limit for video attachments. To find out how, see "Changing advanced settings".

### Camera settings

Open the menu panel to change basic camera settings and access more camera settings. You can also switch between photo and video modes from the menu panel.

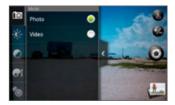

### Changing basic settings

- 1. On the Viewfinder screen, tap to open the menu panel.
- 2. To change basic camera settings, tap one of these icons in the menu panel:

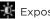

### Exposure

There's a Brightness bar that allows you to adjust the brightness level. Slide your finger up or down the Brightness bar to increase or decrease brightness.

### Image properties

Slide your finger across each of the slider bars to adjust the contrast, saturation, and sharpness.

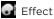

### You can apply a special effect to photos and videos that you will capture. Scroll through the Effect menu and choose from effects such as sepia, solarize, posterize, and more.

### Changing advanced settings

- 1. On the Viewfinder screen, tap  $\sim$  to open the menu panel.
- 2. Tap 🔞 in the menu panel to display the Settings menu and access more camera settings. The following are settings that you can change from the Settings menu:

### White balance

White balance enables the camera to capture colors more accurately by adjusting to your current lighting environment. White balance settings include: Auto, Incandescent. Fluorescent. Daylight, and Cloudy.

### ISO (photo mode only)

You can choose an ISO level or set it back to Auto. Higher ISO numbers are better for taking pictures in low light conditions.

### Resolution

Select a photo or video resolution to use for capturing. If you want to record high-definition videos, select 720p (1280 x 720). If you plan to send video clips through MMS, select a lower resolution such as QVGA (320 x 240).

### Widescreen (photo mode only)

When this check box is selected (default), photo resolutions available for selection are in 5:3 ratio and you can use the entire Viewfinder screen to frame your subject. When not selected, photo resolutions available for selection are in standard 4:3 ratio.

### Quality (photo mode only)

Select the quality level to use for capturing photos.

### Self-timer (photo mode only)

If you need to take a self-portrait or group photo, you can set the self-timer to either 2 or 10 seconds.

### Geo-tag photos (photo mode only)

Select this check box when you want to store GPS location in your captured photos.

### Recording length (video mode only)

Set the maximum duration or file size for capturing video.

#### Record with audio (video mode only)

Select or clear the check box, depending on whether you want to record audio when capturing videos.

#### Metering mode

Set how the camera measures the amount of light to calculate the best exposure:

- Spot metering mode allows the camera to measure light around the focus point.
- Center area mode allows the camera to measure light in the center.
- Average mode allows the camera to measure light in the whole image.

#### **Review duration**

Set the time for a captured photo or video to be displayed on the Review screen before the camera changes back to the Viewfinder screen.

### Flicker adjustment

When taking indoor shots under fluorescent lighting, keep this setting on Auto or change it to the proper frequency (50Hz or 60Hz) of the power in your country to reduce flicker.

### Auto Focus

This option enables or disables centered auto focus. Auto focus is enabled by default.

### 230 Camera

#### Face detection

This option allows the camera to recognize faces and adjust the focus automatically. Face detection will be turned off if you disable Auto Focus

#### Shutter sound

Select or clear this check box, depending on whether you want the camera to play a shutter sound when you press the shutter release.

### Time stamp (photo mode only)

Select this check box when you want the date and time to be added on captured photos.

### Grid (photo mode only)

Select this check box when you want to display a grid on the Viewfinder screen so you can easily frame and center your subject before taking the photo.

#### Reset to default

Tap to change the camera back to default settings.

# Gallery

### About the Gallery application

Using the **Gallery** application, you can view photos and watch videos that you've taken with your phone's camera, downloaded, or copied onto your storage card. You can also take a look at your photos and your friends' photos that are on your social networks (Facebook and Flickr only).

For photos that are in your storage card, you can do basic editing such as rotate and crop. You can also easily make a photo as your contact picture or wallpaper and share photos with your friends.

### Selecting an album

To open the Gallery application, from the Home screen, tap solution > Gallery.

The Gallery application opens in the Albums screen where your photos and videos are organized by albums for easy viewing.

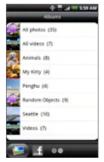

The following are preset albums:

- Camera shots lets you view photos and videos that are stored in the camera's folder.
- Photos and videos that you set as your favorites will be grouped under My favorites.
- All photos lets you view all photos that are stored in all the folders on the storage card.
- All videos lets you view all videos that are stored in all the folders on the storage card.
- All downloads lets you view photos and videos that you downloaded.

Folders in your storage card that contain photos and videos will also be treated as albums and will be listed below the preset albums. The actual folder names will be used as the album names.

Simply tap an album to view the photos and/or videos in that album.

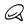

If there are photos or videos under the root path of your storage card (that are not contained in folders), they will be grouped under the **Other** album.

### Viewing photos and videos

After selecting an album from the Gallery application's Albums screen, you can browse through the photos and videos of that album either in filmstrip or grid view. Tap a photo or video to view it in full screen.

### Browsing in filmstrip or grid view

By default, photos and videos are presented in a horizontal filmstrip. Slide your finger left or right across the filmstrip to go through the photos and videos.

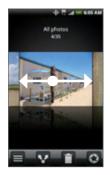

### 234 Gallery

From the filmstrip view, press MENU and then tap **Grid view** to browse photos and videos by thumbnails. Slide your finger up or down to scroll through the thumbnails.

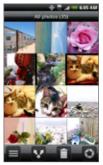

To change back to displaying photos and videos in a filmstrip, press MENU and then tap **Filmstrip view**.

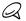

- Whether you're in filmstrip or grid view, you can press and hold on a photo or video to open a selection menu and choose what to do with the photo or video.
- If you want to select another album, tap to return to the Gallery application's Albums screen.

### Viewing a photo in landscape orientation

Turn your phone sideways to the left to view the picture in landscape mode. The picture orientation automatically adjusts to how you hold the phone.

### Zooming in or out on a photo

There are two ways you can zoom in or out of a photo:

- Tap the screen twice quickly to zoom in, then tap the screen twice quickly again to zoom out.
- You can also use pinch zooming. Press your thumb and index finger on the screen and then spread your fingers apart to zoom in. Pinch your fingers together to zoom out.

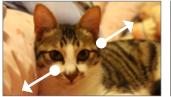

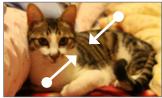

Zooming in

Zooming out

### Watching video

The screen automatically switches to landscape mode when you play a video. Use the onscreen controls to play, pause, or stop the video.

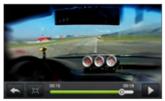

The video is displayed in full screen size. You can tap 🔲 to make it best fit on the screen based on the video size. Tap the button again to change back to full screen size.

### 236 Gallery

## Viewing photos in your social networks

Using the Gallery application, you can view your photos and your friends' photos that are in your social networks (Facebook and Flickr only).

### Viewing photos on Facebook

You need to be logged in to your Facebook account to view Facebook photos.

- 1. From the Home screen, tap screen, tap s
- 2. Tap the Facebook tab.
- **3.** Tap your account name or your friend's account on the list to view the pictures in the account.

You can view photos in your online albums the same way as how you view photos in your storage card.

### Viewing photos on Flickr

You need to be logged in to your Flickr account to view Flickr photos.

- 1. From the Home screen, tap **6** > **Gallery**.
- 2. Tap the Flickr tab.

You may be asked to give authorization for the application to connect to the Flickr website. If this happens, you need to give authorization to access your Flickr account.

3. Tap your account name or your friend's account on the list to view the photos in the account.

You can view photos in your online albums the same way as how you view photos in your storage card.

### Working with photos

Whether you're browsing photos in filmstrip or grid view in the Gallery application, you can press and hold on a photo to open a selection menu and choose what to do with it. You can choose to delete the photo, rotate or crop it, and more.

### Rotating and saving a photo

- 1. From the Home screen, tap 📷 > Gallery.
- 2. From the Gallery application's Albums screen, tap an album.
- 3. Choose whether to browse photos and videos in the album in filmstrip or grid view. See "Browsing in filmstrip or grid view" for details.
- 4. Press and hold on the photo that you want to rotate.
- 5. In the menu that opens, tap Rotate, and then select either Rotate left or Rotate right.

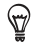

You can also rotate a photo while you're viewing it in full screen. Press MENU, tap **Rotate**, and then select either **Rotate left** or **Rotate right**.

### Cropping a photo

- 1. From the Home screen, tap 📷 > Gallery.
- 2. From the Gallery application's Albums screen, tap an album.
- 3. Choose whether to browse photos and videos in the album in filmstrip or grid view. See "Browsing in filmstrip or grid view" for details.
- 4. Press and hold on the photo that you want to crop.
- 5. In the menu that opens, tap Crop. A crop box then appears on the photo.

#### 238 Gallery

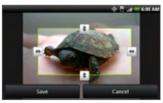

- 6. To adjust the crop box size, press and hold the edge of the box. When directional arrows appear, drag your finger inward to or outward to resize the crop box.
- 7. To move the crop box to the part of the photo that you want to crop, drag the crop box to the desired position.
- 8. Tap Save to apply the changes to the picture.

The cropped picture is saved in the storage card as a copy. The original picture remains unedited.

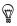

You can also crop a photo while you're viewing it in full screen. Press MENU, tap More > Crop, and follow the same cropping steps as above.

# Sharing

Using the Gallery application, you can send photos and videos via email or MMS. You can share photos on your social networks (such as Facebook, Flickr, Picasa, and Twitter) and share videos on YouTube. You can also send them to another phone or your computer using Bluetooth.

#### Sending photos or videos by email

You can send several photos, videos, or both in an email message. They are added as file attachments in your email.

- 1. From the Home screen, tap 5 Gallery.
- 2. Tap the album where the photos or videos you want to share are in.
- 3. Tap W and then on the Share options menu, tap Gmail or Mail.
- 4. Select the photos or videos you want to share and then tap Next.
- 5. Compose your message and then tap Send.

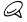

If you selected Mail and you have multiple email accounts, the default email account will be used.

## Sending a photo or video by MMS

Although you can send several photos or videos in a multimedia message, it may be better to just send one at a time, especially if the files are big in size.

- 1. From the Home screen, tap Sallery.
- 2. Tap the album where the photo or video you want to share is in.
- 3. Tap W and then on the Share options menu, tap Messages.

240 Gallery

4. Tap the photo or video you want to send.

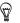

There's a 500 KB limit for video attachments in an MMS message.

- 5. The photo or video is automatically added into the MMS message.
- 6. Compose your message and then tap Send.

#### Sending photos or videos using Bluetooth

You can select several photos, videos, or both and send them to someone's phone or your computer using Bluetooth.

- 1. From the Home screen, tap 📷 > Gallery.
- 2. Tap the album where the photos or videos you want to share are in.
- 3. Tap W and then on the Share options menu, tap Bluetooth.
- 4. Select the photos or videos you want to share and then tap Next.
- 5. In the next few steps, you'll be asked to turn on Bluetooth on your phone and connect to the receiving Bluetooth device so the files can be sent. Follow the steps in "Sending information from your phone to another device" in the Bluetooth chapter.

#### Sharing photos on Facebook

You need to be logged in to your Facebook account to be able to upload pictures.

- 1. From the Home screen, tap screen, tap screen.
- 2. Tap the album where the photos you want to share are in.
- 3. Tap M and then on the Share options menu, tap Facebook for HTC Sense.

- 4. Select the pictures you want to share and then tap Next.
- 5. Select which album to upload to and set privacy settings for the uploaded pictures. Tap Done.

#### Sharing photos on Flickr

You need to be logged in to your Flickr account to be able to upload pictures.

- 1. From the Home screen, tap Sallery.
- 2. Tap the album where the photos you want to share are in.
- 3. Tap W and then on the Share options menu, tap Flickr.
- 4. Select the pictures you want to share and then tap Next.
- 5. Select which album to upload to and set privacy settings for the uploaded pictures. Tap Done.

#### Sharing photos on Picasa

You need to be signed in to a Google Account to be able to upload pictures to the Picasa™ photo organizing service.

- 1. From the Home screen, tap Solary.
- 2. Tap the album where the photos you want to share are in.
- 3. Tap 👽 and then on the Share options menu, tap Picasa.
- 4. Select the pictures you want to share and then tap Next.
- Select the online album where you want to upload the pictures, or tap into create a new album.
- 6. Tap Upload. You can view the photos online at http://picasaweb.google.com.

242 Gallery

## Sharing videos on YouTube

You can share your videos by uploading them to YouTube™. Before you do this, you must create a YouTube account and sign in to that account on your phone.

- 1. From the Home screen, tap Sallery.
- 2. Tap the album where the videos you want to share are in.
- 3. Tap W and then on the Share options menu, tap YouTube.
- 4. Select the videos you want to share and then tap Next.
- 5. Enter the prompted information, such as description and tags, and select a privacy option.
- 6. Tap Upload.

# Music

# About the Music application

Enjoy listening to songs and music on your phone using the **Music** application. You need to copy music files to your storage card first to use the Music application to play music. To find out how to copy files, see "Copying files to and from the storage card" in the Basics chapter.

## Playing music

To open the Music application, from the Home screen, tap 📧 > Music.

The Music application opens in the Playback screen. Use the onscreen controls to control music playback, select a song to play, repeat songs, and more. On the Playback screen, you can also swipe your finger from right to left or left to right to go to the next or previous music album.

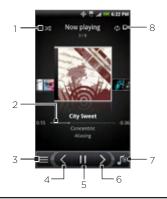

- 1 Tap to turn shuffle on or off. (Shuffle is off when button is gray.)
- 2 Press and drag your finger across the progress bar to jump to any part of the song.
- 3 Tap to go to the Library.
- 4 Tap to go to the previous song in the Now playing list.
- 5 Tap to play, pause, or resume playing the song.
- 6 Tap to go to the next song in the Now playing list.
- 7 Tap to toggle between showing the Now playing list and Playback screen.
- 8 Tap to cycle through the repeat modes: Repeat all songs, Repeat current song, and Don't repeat.

When playing music and the screen turns off, you can control the music playback right from the Lock screen when you "wake up" the phone by pressing POWER. If you do not see the playback controls on the Lock screen, tap anywhere on the screen to display the playback controls.

#### 254 Music

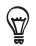

- Press the VOLUME UP or VOLUME DOWN button to adjust the playback volume.
- If you are using the wired headset to listen to music, press the center button to toggle between playing and pausing playback. Press the previous or next button to go to the previous or next song.

# Browsing music in the Library

Tap at the bottom-left corner of the Music application's Playback screen or Now playing list to go to the Library.

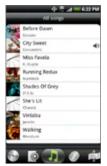

In the Library, your music is organized into different categories such as Albums, Artists, Genres, Composers, and more. Select a category by tapping one of the category tabs at the bottom of the screen.

When you tap a song in a category to play it, the Now playing list is updated with the song list from your selected category.

# Creating a playlist

Personalize your music experience by creating music playlists. Make a playlist containing just your favorite songs or create one to match your mood for the day. You can make as many playlists as you like.

- 1. From the Home screen, tap 📷 > Music.
- 2. Tap 🛒 at the bottom-left corner of the screen to go to the Library.
- 3. In the Library, tap or slide your finger on the bottom row to go to the **Playlists** category.
- 4. Tap Add playlist.
- 5. Enter a playlist name, and then tap Add songs to playlist.
- 6. Tap or slide your finger on the bottom row to change among the different categories. If you go to the **Songs** category, you can see a complete list of songs on your storage card.
- 7. Select the check boxes of songs you want to add to the playlist and then tap Add.
- 8. Tap Save.

#### Playing the songs in a playlist

- 1. In the Library, tap or slide your finger on the bottom row to go to the **Playlists** category.
- 2. Tap a playlist to open it.
- 3. Tap the first song or any song in the playlist.

When you tap a song in the list to play it, the Now playing list is updated with the song list from your playlist.

#### 256 Music

#### Managing playlists

After creating a playlist, you can add more songs to it, rearrange their order, and more.

#### Adding more songs to a playlist

- 1. In the Library, tap or slide your finger on the bottom row to go to the **Playlists** category.
- 2. Tap a playlist to open it.
- 3. Press MENU and then tap Add songs.
- 4. Go to the **Songs** category or any other category.
- 5. Select the songs you want to add to the playlist and then tap Add.

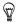

While playing back a song, press MENU and then tap Add to playlist to add the current song to a playlist.

#### Rearranging songs in a playlist

- 1. In the Library, tap or slide your finger on the bottom row to go to the **Playlists** category.
- 2. Tap a playlist to open it.
- 3. Press MENU and then tap Change order.
- Press and hold = at the end of the song title you want to move. When the row is highlighted, drag it to its new position, then release.
- 5. Tap Done.

#### Deleting songs from a playlist

- 1. In the Library, tap or slide your finger on the bottom row to go to the **Playlists** category.
- 2. Tap a playlist to open it.
- 3. Press MENU and then tap Remove songs.
- 4. Select the songs you want to delete and then tap Remove.

#### Deleting playlists

- 1. In the Library, tap or slide your finger on the bottom row to go to the **Playlists** category.
- 2. Press MENU and then tap Delete playlists.
- 3. Select the playlists to delete and then tap Delete.

## Setting a song as ringtone

You can select a song from the Music application's Library and set it as your phone's ringtone or a ringtone for a certain contact.

- 1. From the Home screen, tap 📷 > Music.
- 2. Tap at the bottom-left corner of the screen to go to the Library.
- 3. In the Library, select the song that you want to use as ringtone and then play it back.
- 4. On the Playback screen, press MENU and then tap Set as ringtone.
- 5. In the Set as ringtone options menu, tap Phone ringtone or Contact ringtone.

If you select **Contact ringtone**, you need to select the contacts you want to associate the song with in the next screen.

#### Checking if the song was added as a ringtone

- 1. On the Home screen, press MENU and then tap **Settings**.
- 2. On the Settings screen, tap Sound > Phone ringtone. The song should be in the ringtone list and selected.

#### 258 Music

# Sending music using Bluetooth

You can select a song from the Music application's Library and send it to someone's phone or your computer using Bluetooth (only unprotected files can be sent).

- 1. From the Home screen, tap 📷 > Music.
- 2. Tap at the bottom-left corner of the screen to go to the Library.
- 3. In the Library, select the song that you want to use as ringtone and then play it back.
- 4. On the Playback screen, press MENU and then tap Share > Bluetooth.
- 5. In the next few steps, you'll be asked to turn on Bluetooth on your phone and connect to the receiving Bluetooth device so the music can be sent. Follow the steps in "Sending information from your phone to another device" in the Bluetooth chapter.

## About the Music widget

You can use the Music widget to play music right from your Home screen. To find out how you can add this widget to your Home screen, see "Personalizing your Home screen with widgets" in the Personalizing chapter.

# Maps and location

# Turning on location services

In order to find your location on your phone, you need to enable location sources.

- 1. From the Home screen, press MENU, and then tap Settings > Location.
- 2. Under Location ON Settings, tap the location services you want to use.

# Using Google Maps

#### About Google Maps

Google Maps lets you track your current location, view real-time traffic situations, and receive detailed directions to your destination. It also provides a search tool where you can locate places of interest or an address on a map, or view locations at street level.

- You need an active mobile data or Wi-Fi connection to use Google Maps.
- To find your location with Google Maps, you need to enable location sources. To learn how, see "Turning on location services" in this chapter.
- The Google Maps application does not cover every country or city.
- This app will auto update when there's a compatible newer version available in Android Market.

260 Maps and location

#### Getting around maps

When you open Google Maps, you can easily find your location on the map or check out nearby places by panning and zooming in and out on the map.

To find your location with Google Maps, you need to enable location sources. See "Turning on location services" in this chapter to learn how.

- 1. From the Home screen, tap so > Maps.
- 2. To show your current location, press MENU > My Location. The blue marker shows your location on the map.
- 3. Do any of the following on the map:

| Move around                                     | Swipe your finger to any direction on the screen to view nearby places on the map.                                                                                                    |  |  |
|-------------------------------------------------|----------------------------------------------------------------------------------------------------|--|--|
| Zoom in                                         | <ul> <li>Place your thumb and index fingers on top of the area that you want to zoom in, and then spread your fingers across the map.</li> <li>Tap .</li> <li>Double-tap the area on the map that you want to zoom in.</li> </ul> |  |  |
| Zoom out                                        | <ul> <li>Pinch your thumb and index finger on the map to zoom out.</li> <li>Tap Q</li> </ul>                                                                                                    |  |  |
| View<br>information<br>for a random<br>location | <ol> <li>Press and hold a location on the map. A balloon<br/>opens over the location, with the address and a<br/>thumbnail from street view (if available).</li> </ol>                                                            |  |  |
|                                                 | <ol> <li>Tap the balloon to see more information.<br/>You can get directions to the location, check for<br/>nearby places of interest, and more.</li> </ol>                                                                       |  |  |

#### Searching for a location

In Google Maps, you can search for a location, such as an address or a type of business or establishment (for example, museums).

- 1. From the Home screen, tap s > Maps, and then press SEARCH.
- Enter the place you want to search in the search box. As you enter the location to look for, suggested matches from your contacts, the web, and previously searched items are displayed.
- 3. Tap a to search for the location you entered or tap a suggested search item.

The search results are displayed as markers on the map.

- 4. Do any of the following:
  - If the first search result ( ) is what you're looking for, tap the balloon. Otherwise, tap to go to the next search result until you find the location you're searching for, and then tap its balloon.
  - Tap 🔳 to show the search results as a list, and then tap the location.

Details about the selected location displays on the screen.

#### 262 Maps and location

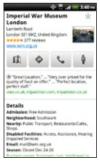

- 6. Do any of the following:
  - Tap the onscreen buttons to view the location on a map, get directions, view the location in Street View, if available, and more. Scroll down the screen to view more options.
  - Swipe left or right across the screen to view the information for the next or previous search result.

#### Clearing the map

After you've search on a map, you can clear away the various markers drawn on it by pressing MENU, and then tapping **More** > **Clear Map**.

## Searching for a place of interest near you

Use **Places** to find places of interest near your current location. Places uses Google Maps to search common places that you would want to find, such as the nearest gas station or ATM kiosk.

Before you use Places, you need to enable location sources. See "Turning on location services" in this chapter to learn how.

- 1. From the Home screen, tap 📷 > Places.
- 2. Tap the place you want to search.
- 3. Do any of the following:
  - When one or two places of interest are found, the search results are displayed as markers on the map. You can tap the marker, and then tap the balloon to view more information about the place.
  - When several places are found, the search results display in a list. Tap a place to show its location on a map, and then tap its balloon to view more information about the place.

See "Searching for a location" in this chapter to learn what you can do on the location information screen.

#### Adding a place to search

In Places, you can add other places of interest that you frequently search for, such as a church or a pizza restaurant.

- 1. From the Home screen, tap 📷 > Places.
- 2. Tap Add.
- 3. Enter the place you want to add to Places' search items, and then tap Add. The place is added as a button on the Places' screen.

264 Maps and location

## Getting directions

Get detailed directions to your destination. Google Maps can provide directions for travel by foot, public transportation, or car.

- 1. From the Home screen, tap 📷 > Maps.
- 2. While viewing a map, press MENU, and then tap Directions.
- **3.** Use your current location as the starting point, or enter a location from where to start in the first text box. Then enter your destination in the second text box.

Or tap in to select an address from your contacts, starred places, or a point that you tap on a map.

|        |           | -07    | al = 411m |
|--------|-----------|--------|-----------|
| MyLee  | ation     |        | 1         |
| Natura | ( History | Museum |           |
| -      |           | 2      | 60        |

- 4. Choose how you want to get to your destination by tapping the car, public transit, or walk button.
- 5. Tap Go.
- 6. If the place you've set as your destination has several locations available, choose which one to go to.

The next screen displays the directions to your destination in a list.

- 7. Tap an item to view the directions on the map.
- 8. Tap the arrow buttons on the map to follow the directions.

When you're finished viewing or following the directions, press MENU and then tap **More > Clear Map** to reset the map. Your destination is automatically saved in the Google Maps history.

# Finding your friends with Google Latitude (available by country)

Google Latitude™ user location service lets you and your friends share locations and status messages with each other. It also lets you send text and email messages, make phone calls, and get directions to your friends' locations.

Your location is not shared automatically. You must join Latitude, and then invite your friends to view your location or accept their invitations. Only friends that you have explicitly invited or accepted can see your location.

To learn more about Latitude, visit Google Latitude on the web: http://www.google.com/mobile/latitude/

#### Opening and joining Latitude

- 1. From the Home screen, tap 📷 > Maps.
- 2. While viewing a map, press MENU and then tap Join Latitude.
- **3.** After you've joined Latitude and closed the application, you can do any of the following to open it from the Home screen:

  - Tap s > Maps, press MENU, and then tap Latitude.

# Using HTC Footprints

HTC Footprints<sup>™</sup> provides an easy way to record favorite places and revisit those places. A footprint consists of a photo of a location such as a restaurant, a sightseeing destination, etc., stored together with a precise GPS position and other information about that location such as the street address and phone number.

The next time you want to visit the same place, simply access the footprint. You can then dial the phone number or view the location in the map.

## Adding a location as a footprint

- 1. From the Home screen, tap 📷 > Footprints.
- 2. Tap New Footprint.
- 3. Tap 🙆 to take a picture and add it as a photo for the footprint.
- 4. Tap 📝 to fine tune the position of the footprint on the map.
- 5. If you'd like to add more information, tap the photo. You can change the name, category, or address of the footprint, enter the phone and website, and add a voice memo to the footprint.
- 6. Tap Done.

#### Revisiting a footprint

- 1. While on Footprints, tap a category.
- 2. Tap the footprint you want to revisit.
- 3. Tap the information fields to get directions, share the footprint, call a stored phone number, and more.

## Editing or deleting a footprint

- 1. While on Footprints, tap a category.
- 2. Press and hold the footprint you want to edit or delete.
- 3. Tap Edit or Delete on the options menu.

#### Sharing your footprints

- 1. Create a footprint. See "Adding a location as a footprint" earlier in this chapter to find out how.
- 2. Tap the footprint that you have just created.
- 3. Tap Share, and then choose how you want to share the footprint.

## Deleting multiple footprints

- 1. While on Footprints, tap a category.
- 2. Press MENU, and then tap More > Delete footprints.
- 3. Select the footprints you want to delete, and then tap Delete.

#### Exporting your footprints

Back up footprints by exporting them to the storage card. You can also open exported footprints files in other applications such as Google Earth on your PC. To transfer files from your storage card to your computer, see "Copying files to or from the storage card" in the Getting started chapter.

#### 268 Maps and location

- 1. While on Footprints, tap a category.
- 2. Press MENU, and then tap Export.
- 3. Select the footprints you want to export, and then tap Export.

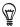

Press MENU and then tap Unmark all to deselect all the footprints.

Exported footprints are saved as .kmz files in the Footprints folder on your storage card. If you exported multiple footprints at one time, they are saved together in one .kmz file.

#### Importing footprints

Bring back footprints you previously backed up to the storage card to your phone. You can also import .kmz files that you saved in other applications, or use a photo as a footprint.

- 1. While on Footprints, press MENU, and then tap Import.
- 2. Do one of the following:
  - To import a saved footprint or another .kmz file from the storage card, tap Footprints data, and then tap the file you want to import. If a footprint on your phone is the same as the one you want to import, you're asked whether you want to overwrite it.
  - To import a photo, tap **Photos**, navigate to the photo you want to import, and then tap the photo. You can then add Footprints information such as location and category.

# More apps

# Watching videos on YouTube

YouTube is an online video streaming service that allows you to view videos that have been uploaded by YouTube members.

From the Home screen, tap of > YouTube. YouTube presents the videos grouped into categories, such as Most viewed, Most discussed, Most recent, and Top rated.

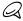

- You do not need a YouTube account to browse and view videos. However, to use all the features of YouTube (such as sharing a video), you must create a YouTube account from your computer and sign in to that account from your phone.
- You must have an active Wi-Fi or data connection to access YouTube.
- This app will auto update when there's a compatible newer version available in Android Market.

## Watching videos

- 1. From the Home screen, tap Source > YouTube.
- 2. On the YouTube screen, scroll through the list of videos, and then tap a video to watch it. The screen automatically switches to landscape view when you play a video.
- 3. While watching a video, you can:
  - Tap the screen to display the playback controls. When the playback controls are displayed, you can pause, skip forward or backward, or drag the slider to the point in the video you want to watch.

#### 270 More apps

- Tap HQ to watch a high-resolution version of the video.
- Press MENU to rank, comment on, share, flag as inappropriate, and interact with the video in other ways.
- 4. Press BACK to stop playback, and return to the videos list.

## Searching for videos

- 1. From the Home screen, tap Source. > YouTube.
- 2. On the YouTube screen, press SEARCH.
- 3. Enter a search keyword, and then tap  ${\bf Q}$

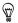

Tap 📭 to enter a search keyword by speaking into the microphone.

4. The number of search results appears below the status bar. Scroll through the results and tap a video to watch it.

#### Clearing the search history

- 1. From the Home screen, tap Source. > YouTube.
- 2. Press MENU and then tap Settings.
- 3. Tap Clear search history, and then tap OK when prompted.

## Sharing a video link

You can share a video by sending its link to your contacts.

- 1. From the Home screen, tap Source. > YouTube.
- 2. On the YouTube screen, tap a video to watch from the available categories.
- 3. While watching a video, press MENU, and then tap Share.
- 4. Select how you want to share the video link.

#### Capturing a video and sharing it on YouTube

You need to be signed in to your Google Account to upload your video to YouTube.

- 1. From the Home screen, tap Source. > YouTube.
- 2. Tap 🔤 .
- 3. Press to start capturing video. When you are done capturing, press Tap Done.
- 4. Enter a title, description, and tags for your video.
- 5. Set the privacy level.
- 6. Tap Upload.

## Viewing a PDF

Use Adobe Reader to view PDF files that you have copied to the phone's storage card.

- 1. From the Home screen, tap screen > Adobe Reader.
- 2. On the PDF Files screen, tap the file you want to view.
- 3. Slide your finger on the screen to pan or go through the pages of the PDF. While viewing a PDF, press MENU, and then tap:
  - Open to open another PDF file.
  - **Reflow view** to reflow the text and resize the images to fit the width of the screen. While in this view, you can also switch back to the default **Page view**.
- To change the zoom level, tap once on the page, and then tap on to zoom in or to zoom out. This is not available when Reflow view is selected.

#### 272 More apps

Turn your phone sideways (turn to the left) to view the PDF file in landscape mode. The screen orientation automatically adjusts depending on how you hold the phone.

# Viewing documents, presentations, and spreadsheets

**Quickoffice** lets you view Microsoft Office Word, Microsoft Office Excel, and Microsoft PowerPoint files on your phone. Quickoffice supports viewing of Microsoft Office 2003 and 2007 Word (.doc), Excel (.xls), PowerPoint (.ppt) and text (.txt) files.

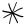

Make sure you have copied the files to the phone's storage card before you open Quickoffice. See "Copying files to and from the storage card" in the Basics chapter to learn how to copy files to the storage card.

- 1. From the Home screen, tap Solution > Quickoffice.
- 2. On the Open file screen, tap the file you want to open.

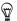

In the Open file screen, press MENU and then tap  ${\rm Sort}$  to let you sort the list by Name or Date.

- 3. Slide your finger on the screen to pan or go through the pages of the file.
- 4. While viewing a file, you can:
  - Pinch the screen to zoom in or out or use the zoom controls on the screen to zoom in or out.
  - For Excel files, press MENU, and then tap **Worksheet** to view other worksheets on the file.
  - For Word and PowerPoint files, tap a URL link to open the web page in the web browser.

 When you open Word documents, Quickoffice reformats the text to make it fit the width of the screen. Double-tap the screen to switch to normal view so you can view the page layout.

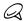

Quickoffice does not reflow text in tables.

• When you view PowerPoint files, after you zoom in on a slide, you can double-tap the screen to zoom out automatically and fit the slide to the width of the screen.

## 274 More apps Keeping track of your stocks

Use **Stocks** to get the latest stock updates for stock quotes and market indices you follow.

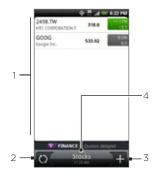

- 1 List of your stock quotes and stock market indices. Tap an item to view its intraday chart and other details.
- 2 Tap to update the stock information.
- 3 Tap to add a stock quote or stock market index.
- 4 Shows the time the information was last updated.

## Adding a stock quote or stock market index

- From the Home screen, tap 
   <u>roo</u> > Stocks.
- 2. On the Stocks screen, tap )+ at the bottom-right corner of the screen.

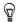

If there are no stock quotes or indices onscreen, tap Tap here to add a stock or index at the top of the screen.

- 3. Enter the stock quote or stock market index on the text field, and then tap a.
- 4. On the results list, tap the stock quote or stock market index you want to add.

#### Changing the stock list order

- 1. From the Home screen, tap Stocks.
- 2. Press MENU, and then tap Rearrange.
- Press and hold at the end of the item you want to move. When the row is highlighted in green, drag it to its new position, and then release.
- 4. Tap Done.

#### Deleting stock quotes and indices

- 1. From the Home screen, tap 📷 > Stocks.
- 2. Press MENU, and then tap Delete.
- 3. Select the items you want to delete and then tap Delete.

## Setting stock information update frequency

- 1. From the Home screen, tap 💿 > Stocks.
- 2. Press MENU, and then tap Settings.
- 3. Select the Auto-sync data check box.

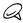

Downloading stock information automatically may incur additional fees from U.S. Cellular.

4. Tap Set download frequency, and then select frequency to check for updates.

## Manually updating stock information

- 1. From the Home screen, tap stocks.
- 2. Press MENU, and then tap Update.

#### Adding the Stocks widget

- 1. From the Home screen, tap 📑 > Widget > Stocks.
- 2. Choose the widget style, and then tap Select.
- **3.** Drag the widget to a blank space on the Home screen, and then release.

# Listening to the radio

FM Radio lets you listen to FM radio stations on your phone.

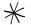

You need to connect a headset first to the audio jack of your phone to use FM Radio. FM Radio uses the stereo headset as the FM radio antenna.

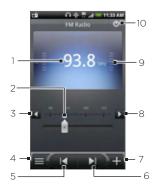

- 1 FM radio frequency
- 2 Drag to tune in to a frequency on the FM band.
- 3 Tap to fine tune the radio frequency by -0.1 MHz.
- 4 View the All presets list.
- 5 Tap to search the FM band for the previous FM station.
- 6 Tap to search the FM band for the next FM station.

#### 278 More apps

- 7 Tap to change the name of the current station you are tuned into.
- 8 Tap to fine tune the radio frequency by +0.1 MHz.
- 9 Radio signal strength
- 10 Turn FM radio on or off.

#### Listening to an FM station

- 1. From the Home screen, tap 💿 > FM Radio.
- 2. The first time you open FM Radio, it automatically scans for available FM stations, saves them as presets, and plays the first FM station found.
- Ţ
- To repeat scanning and saving of FM stations, press MENU, and then tap Scan & Save.
- Press BACK to stop the auto-scan.
- 3. On the FM Radio screen, you can:
  - Tap and then select a station you want to listen to.
  - Tap **(** to go to the previous available FM station, or **)** to go to the next available FM station.
  - Press the VOLUME UP and VOLUME DOWN buttons on the side of the phone to adjust the volume.
  - Press MENU to set more FM Radio options.

#### Adding station names

- 1. From the Home screen, tap 🕋 > FM Radio.
- 2. Tune in to the desired FM station, and then tap +.
- 3. Enter a station name for the selected FM station, and then tap Save.

## Minimizing or turning off FM Radio

Do one of the following:

- Press BACK to minimize and keep FM Radio running in the background so you can listen to the radio while going to another screen.
- On the FM Radio screen, tap on the upper-right corner of the FM Radio screen to turn FM Radio off.

#### Adding the FM Radio widget

Instantly turn your FM Radio on or off from the Home screen with the FM Radio widget. The widget also lets you choose which station to tune into and displays the station name (station-dependent).

- 1. Go to an empty Home screen panel, and then press and hold the screen.
- 2. Tap Widget > FM Radio.
- 3. Select a widget style, and then tap Select.

# Recording your voice

Voice Recorder is useful for quickly recording thoughts. You can also record your voice and set it as a ringtone.

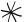

You need to have a microSD card installed on your phone to use Voice Recorder.

## Recording your voice

- 1. From the Home screen, tap **Solution** > Voice Recorder.
- 2. Hold the device's microphone near your mouth.

- 3. Tap 🛑 to start recording a voice clip. Tap 🔲 to stop recording.
- 4. Tap **T** to play back the voice recording.
- 5. To quickly share the voice recording through Bluetooth, email, or message, tap

#### Sharing a voice clip

- 1. From the Home screen, tap Solution > Voice Recorder.
- 2. On the Voice Recorder screen, tap \_\_\_\_.
- 3. On the All recording screen, press and hold the voice recording you want to share, and then tap **Share** on the options menu.
- 4. On the Share options menu, select how you want to share the voice recording.

To learn how to send files through Bluetooth, see the Bluetooth chapter.

#### Setting a voice clip as a ringtone

- 1. From the Home screen, tap **Solution** > Voice Recorder.
- 2. On the Voice Recorder screen, tap (.
- 3. On the All recording screen, press and hold the voice recording you want to set as a ringtone, and then tap **Set as ringtone** on the options menu.

## Renaming a voice clip

- 1. From the Home screen, tap Solution > Voice Recorder.
- 2. On the Voice Recorder screen, tap (.
- 3. On the All recording screen, press and hold the voice recording you want to rename, and then tap **Rename** on the options menu.
- 4. Enter the name, and then tap Save.

# Using Flashlight

Never get caught in the dark again. The Flashlight application turns on your phone's LED flashlight to shine a light wherever you need it.

On the Home screen, tap 📶 > Flashlight.

Flashlight opens with the light on at the lowest of three brightness levels.

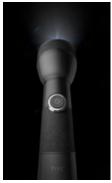

- To increase the light intensity, repeatedly tap the switch on the flashlight handle. The indicator below the switch shows the current light level.
- To switch flashlight modes, tap MENU, and then choose either Auto flash or SOS.
- To turn the light off, tap the switch when the light is at its brightest level. Tap the switch again to turn the flashlight back on.

# Finding and installing apps from Android Market

Android Market<sup>™</sup> is the place to go to find new apps for your phone. Choose from a wide variety of free and paid apps ranging from productivity apps, entertainment, to games. When you find an app you want, you can easily download and install it on your phone with just a few taps of your finger.

To access Android Market, you must first connect to the Internet using your phone's Wi-Fi or data connection and sign in to your Google Account.

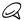

Ő

Paid apps are currently only available in certain countries.

## Finding and installing an application

When you install apps from Android Market and use them on your phone, they may require access to your personal information (such as your location, contact data, and more) or access to certain functions or settings of your phone. Download and install only apps that you trust.

- You need a Google Checkout account to purchase items on Android Market. See "Creating a Google Checkout account" to set up a Google Checkout account if you do not have one.
  - Read it carefully! Be especially cautious with applications that have access to many functions or a significant amount of your data. Once you tap OK on this screen, you are responsible for the results of using this item on your phone.
- 1. From the Home screen, tap 📶 > Market.
- 2. When you open Android Market for the first time, the Terms of Service window will appear. Tap Accept to continue.

- 3. To find an app in Android Market, you can:
  - Browse through featured apps. Scroll through the list of featured apps when you open Android Market.
  - Browse apps by categories. First, tap Apps or Games and then tap a category. Under a category, you can filter the apps by Top paid, Top free or Just in.
  - Search for an app. Tap and on the Android Market home screen, enter the name or type of app you're looking for, and then tap to the right of the search box.
- 4. Tap an app to read a description about the app and user reviews.
- 5. To download or purchase the app, tap Free (for free apps) or the price below Buy (for paid apps)..

The subsequent screen notifies you whether the app will require access to your personal information or access to certain functions or settings of your phone.

6. If you agree to the conditions, tap OK to begin downloading and installing the app.

If you selected a paid app, after tapping OK, you will be redirected to the Google Checkout screen to pay for the app before it's downloaded to your phone.

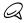

You can uninstall an app for a refund within a limited time after your purchase. To know more about the refund policy for paid apps, please visit the Android Market Help site: http://market.android.com/support.

#### 284 More apps

## Creating a Google Checkout account

You must have a Google Checkout account associated with your Google Account to purchase items from Android Market.

Do one of the following:

- On your computer, go to http://checkout.google.com to create a Google Checkout account.
- The first time you use your phone to buy an item from Android Market, you're prompted to enter your billing information to set up a Google Checkout account.
  - When you've used Google Checkout once to purchase an application from Android Market, the phone remembers your password, so you don't need to enter it the next time. For this reason, you should secure your phone to prevent others from using it without your permission. See the Security chapter to learn how to secure your phone.

## Opening an installed application

Do one of the following:

- On the status bar, check if you see the icon. If you see the icon, open the Notifications Panel, and then tap the app to open it. See "Opening the Notifications panel" in the Basics chapter to learn how to open the Notifications Panel.
- From the Home screen, tap 
   Ap 
   Arket > My apps. On the My apps screen, tap the app to open it.
- From the Home screen, tap 💿 . On the All programs screen, locate the app, and then tap it.

## Uninstalling an application

You can uninstall any application that you have downloaded and installed from Android Market.

- 1. From the Home screen, tap so > Market > My apps.
- 2. On the Downloads screen, tap the application you want to uninstall, and then tap Uninstall.
- 3. When prompted, tap OK to remove the application on your phone.
- 4. Choose the reason for removing the application, and then tap OK.

## Getting help

If you ever need help or have questions about Android Market, press MENU, and then tap **Help**. The web browser will take you to the Android Market Help site.

## 286 More apps Sharing games and applications

Having fun with a game or application that you downloaded from Android Market? Share it instantly with your circle of friends.

For your friends to link to the game or application and download it from Android Market, they must be using an Android phone.

- 1. From the Home screen, tap 📷.
- 2. Tap App Sharing. Or, press MENU and then tap Share.

You'll then see the list of games and applications that you downloaded and installed from Android Market.

3. Tap an application, and then choose how to share it:

| Facebook      | Post the link to Facebook.<br>See "Facebook for HTC Sense and Facebook for<br>Android application" in the Social chapter. |
|---------------|----------------------------------------------------------------------------------------------------|
| Friend Stream | Post the link to Facebook and Twitter.<br>See "Using Friend Stream" in the Social chapter.                                |
| Gmail         | Send the link using your Gmail account.<br>See "Using Gmail" in the Email chapter.                                        |
| Mail          | Send the link using your POP3/IMAP or Exchange<br>ActiveSync email account.<br>See "Mail" in the Email chapter.           |
| Messages      | Send the link in a text message.<br>See the Messages chapter                                                              |
| Реер          | Share the link in Twitter.<br>To find out how to use Peep, see "Tweeting on your<br>phone" in the Social chapter.         |

When your friends see the link in your sent text, email, or status update, they can simply tap the link to go directly to the game or application in Android Market to download it.

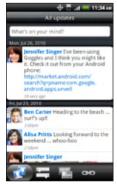

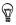

- While entering your status update in Friend Stream, you can also tap to choose from games or applications that you want to share in your social networks.
- If you've already created a new text or email message, press MENU and then tap Attach > App recommendation to choose from your list of installed games and applications.

# Security

# Protecting your phone with a screen lock

You can secure your phone by requiring a screen unlock pattern, a numeric PIN, or a password every time your phone is turned on or every time it wakes up from sleep mode (screen is off).

## Setting a screen unlock pattern

- 1. From the Home screen, press MENU, and then tap Settings.
- 2. Scroll down the screen, and then tap Security > Set up screen lock > Pattern.
- 3. Read the information on the screen, and then tap Next.
- 4. Study the example pattern on the screen, and then tap Next.
- Draw the screen unlock pattern by connecting at least four dots in a vertical, horizontal and/or diagonal direction. Lift your finger from the screen when finished.

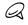

You must slide your finger on the screen to create the pattern and not tap individual dots.

- 6. The phone records the pattern. Tap Continue.
- 7. When prompted, draw the screen unlock pattern again, and then tap **Confirm**.

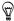

Clear the **Use visible pattern** check box if you do not want the unlock pattern to display on the screen when you unlock it.

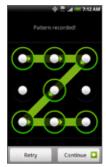

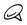

To change your unlock screen pattern, press HOME > MENU, and then tap **Settings > Security > Change screen lock**.

When you fail to draw the correct unlock pattern on the screen after five attempts, you will be prompted to wait for 30 seconds before you can try again. If you forgot your screen unlock pattern, tap **Forgot pattern**. You will be prompted to sign in using your Google Account name and password, and create a new screen unlock pattern before the Home screen displays.

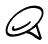

You need to be connected to a data or Wi-Fi connection to be able to sign in to your Google Account.

## Setting a numeric PIN

- 1. From the Home screen, press MENU, and then tap Settings.
- 2. Scroll down the screen, and then tap Security > Set up screen lock > PIN.
- 3. Enter a PIN of at least four digits and tap Continue.
- 4. Enter your PIN again and tap OK.

### Setting a password

- 1. From the Home screen, press MENU, and then tap Settings.
- 2. Scroll down the screen, and then tap Security > Set up screen lock > Password.
- 3. Enter a password of at least four characters and tap Continue.
- 4. Enter your password again and tap OK.

# Settings

# Settings on your phone

Control and customize phone settings on the Settings screen.

To open the Settings screen, from the Home screen, press MENU, and then tap **Settings**.

#### Personalize

Select a scene, set the Home screen or Lockscreen wallpaper to use, and set the default ringtone to use for incoming calls. You can also rename or delete a custom scene by pressing and holding a custom scene in Scenes.

#### Wireless & networks

Configure your phone's wireless connections, such as Wi-Fi and Bluetooth, enable the Airplane mode, or set the options for mobile networks, roaming, 3G Mobile Hotspot, Virtual Private Networks, and more.

#### Call

Set up call services such as voicemail, auto retry, TTY mode, and assisted dialing.

#### Sound

Adjust the volume, and set the phone ringtone and notification sound.

#### Display

Turn automatic screen rotation on or off, and set the screen brightness and screen timeout.

#### AP1 Shortcut key

Assign the application ot item to open when you press the Shortcut key on the slide-out keyboard.

#### Accounts & sync

Log in or out from your social network accounts, Google Account, and Exchange ActiveSync account. You can also manage synchronization and other settings for your accounts. See the Accounts and sync chapter for details.

#### Location

Select the services to use when determining your location.

#### Search

Select items to include when you do a search on your phone and set Google search options.

#### Connect to PC

Set the default USB connection type when you connect your phone to your computer. Select **Ask me** to always display the connection type dialog box when the device is connected. See "Connecting your phone to a computer" in the Basics chapter for details.

#### Security

Set up a screen lock or manage the phone's credential storage. See the Security chapter for details on setting up a screen lock.

#### 292 Settings

#### Applications

Manage applications and installation of new programs.

#### SD & phone storage

Check the available storage card and phone memory. You can also reset the phone. See the Backup, Update and Reset chapter for more details.

#### Date & time

Set the date and time, time zone, and date or time format. To turn off auto time synchronization and be able to manually change time zone settings, see "Changing time zone settings" in the Clock and Weather chapter.

#### Language & keyboard

Set the operating system language and region. You can also set onscreen keyboard options.

#### Accessibility

Enable or disable preset or downloaded accessibility plugins that respond to user interaction such as receiving sound feedback when a new browser window is opened.

#### Voice input & output

Configure Google voice recognition settings. You can also configure text-to-speech settings If you have installed text-to-speech (voice data) application.

#### About phone

View the phone status such as the network type, signal strength, battery power level, and network name. You can also check the battery use of individual applications or view the legal information and software version of your phone. See "Checking information about your phone" in this chapter for details.

# Changing display settings

## Adjusting the screen brightness manually

- 1. From the Home screen, press MENU, and then tap Settings > Display > Brightness.
- 2. Clear the Automatic brightness check box.
- 3. Drag the brightness slider to the left to decrease or to the right to increase the screen brightness. Tap OK.

## Adjusting the time before the screen turns off

After a period of inactivity, the phone screen turns off to conserve battery power. You can set the idle time before the screen turns off.

- 1. From the Home screen, press MENU, and then tap Settings > Display > Screen timeout.
- 2. Tap the time before the screen turns off.

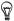

To quickly turn off the screen, press the POWER button.

#### 294 Settings

## Preventing automatic screen rotation

On some applications, the screen orientation automatically adjusts depending on how you hold the phone.

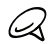

Not all applications support automatic rotation.

- From the Home screen, press MENU, and then tap Settings > Display.
- 2. Clear the Auto-rotate screen check box.

## Recalibrating the G-sensor

Recalibrate the screen if you feel that the screen orientation does not respond properly to the way you hold the phone.

- 1. From the Home screen, press MENU, and then tap Settings > Display.
- 2. Scroll down the screen, and then tap G-Sensor calibration.
- 3. Place the phone on a flat and level surface, and then tap Calibrate.
- 4. After the recalibration process, tap OK.

## Switching animation effects on or off

You can turn off the animation or enable only some animations when switching between screens.

- 1. From the Home screen, press MENU, and then tap Settings > Display > Animation.
- 2. On the options menu, select the animation setting you want.

## Keeping the screen on while charging the phone

You can keep the phone screen from turning off while you are charging the phone.

- 1. From the Home screen, press MENU, and then tap Settings
- 2. Scroll down the screen, and then tap Applications > Development.
- 3. Select the Stay awake check box.

## Changing sound settings

### Setting a sound profile

Switch to vibrate or silent mode, or use the normal phone sound settings.

- 1. From the Home screen, press MENU, and then tap Settings > Sound > Sound profile.
- 2. On the Choose a profile options menu, tap the sound profile you want to use.

## Enabling or disabling audible selection

You can choose to play a sound when you are selecting items onscreen.

- 1. From the Home screen, press MENU, and then tap Settings > Sound.
- 2. Scroll down the screen, and then select or clear the Audible selection check box.

#### 296 Settings

## Enabling or disabling haptic feedback

When haptic feedback is enabled (default), your wireless device vibrates every time you press the soft keys on the front panel, or tap onscreen buttons and other onscreen elements.

- 1. From the Home screen, press MENU, and then tap Settings > Sound.
- 2. Scroll down the screen, and then select or clear the Haptic feedback check box.

## Choosing the notification sound

You can select the sound to play when your phone receives new notifications.

- 1. From the Home screen, press MENU, and then tap Settings > Sound > Notification sound.
- 2. Select your preferred notification sound in the list, and then tap OK.

## Changing the phone language

When you turn your phone on for the first time, you are prompted to select the language you would like to use. You can also change the language on the fly whenever you like. Changing the language adjusts the keyboard layout, date and time formatting, and more.

The languages available to choose from may depend on the version of phone you have.

- 1. From the Home screen, press MENU, and then tap Settings > Language & keyboard > Select language.
- 2. Tap the language and corresponding region you want to use.
- 3. Press HOME to return to the Home screen. You may need to wait briefly as the new language is applied to your phone.

# Optimizing your phone's battery life

When you're on the go, it's not always easy to charge your phone's battery as often as you'd like. Follow these tips to extend the time between charges:

- Turn off wireless functions such as Bluetooth, Wi-Fi, and data connection when you're not using them. See the Internet and Bluetooth chapters for details.
- Do not use GPS satellites to determine your GPS location. See the Maps & Location chapter for details.
- Lower the screen brightness. See "Adjusting the screen brightness manually" in this chapter for details.
- Switch off screen animations. See "Switching animation effects on or off" in this chapter for details
- Cut down on activities such as Internet browsing. Wireless data consumes a lot of power.
- Avoid making very long phone calls or using the camera for extended periods of time.
- Consider carrying a spare battery for times when you can't charge your battery for an extended period.
- Batteries gradually lose storage capacity over time. Consider replacing your battery after eight months to a year, or if you notice that the battery life is decreasing.

## Checking the power usage of applications

- 1. From the Home screen, press MENU, and then tap **Settings**.
- Scroll down the screen, and then tap About phone > Battery > Battery use.

## Checking how much phone memory is available for use

- 1. From the Home screen, press MENU, and then tap Settings
- 2. Scroll down the screen, and then tap SD & phone storage. The available phone memory is displayed in the Internal phone storage section.

## Checking the available storage card space

- 1. From the Home screen, press MENU, and then tap Settings.
- 2. Scroll down the screen, and then tap SD & phone storage. The total and available storage card space is displayed in the SD card section.

## Clearing application cache and data

- 1. From the Home screen, press MENU, and then tap Settings.
- 2. Scroll down the screen, and then tap Applications > Manage applications.
- 3. On the Manage applications screen, tap the application whose cache and/or data you want to delete.

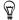

Press MENU to bring up sort and filter options.

4. In the Application info screen, tap Clear data and/or Clear cache.

## Uninstalling third-party applications

You cannot uninstall applications that are preinstalled on the phone.

- 1. From the Home screen, press MENU, and then tap Settings.
- 2. Scroll down the screen, and then tap Applications > Manage applications.

- **3.** On the Manage applications screen, tap the application you want to uninstall.
- 4. On the Application info screen, tap Uninstall.

## Freeing up more phone memory or storage card space

If your phone is running low on memory, try the following:

- In your web browser, clear all temporary Internet files and history information. See the Internet chapter for more information.
- Uninstall downloaded programs from Android Market you no longer use. See "Finding and Installing Apps from Android Market " in the More apps chapter for details.

# Checking information about your phone

- 1. From the Home screen, press MENU, and then tap Settings.
- 2. Scroll down the screen, and then tap About phone.
- 3. Select one of the following:

#### Network

Check information about U.S. Cellular and its service status.

#### Phone identity

Check information about your phone.

#### Battery

Check information about the battery such as its current battery level, status, and what programs are using the battery.

#### 300 Settings

#### Hardware information

Check the Wi-Fi MAC and Bluetooth addresses.

#### Software information

Check the version and other information about the Android platform being used by the phone. You can also check the version of the web browser.

#### Legal information

Read legal information from HTC and Google, and licenses used by the phone.

# Update and reset

# Updating your phone's system software

From time to time, system software updates for your phone may be available. Your phone can check and then notify you if an update is available. You can then download and install the update to your phone.

Depending on the type of update, the update may erase all your personal data and customized settings, and also remove any programs you have installed. Make sure that you have backed up the information and files you want to keep.

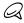

Checking and downloading system software updates may incur additional data transfer fees from U.S. Cellular.

- 1. When there is an update available, the Install system software update dialog box will appear onscreen.
- 2. On the dialog box, select Install now, and then tap OK.

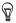

Select Install later if you want to install the system update at a later time. When you are ready to install, open the Notifications panel, and then tap System update is ready.

- 302 Update and reset
  - **3.** Wait for the update process to finish. When the update is finished, the phone will automatically reset.

## Checking for phone system software updates manually

- 1. From the Home screen, press MENU, then tap Settings.
- Scroll down the screen, and then tap Software update > Check new.

Your phone checks for system software updates. If no update is available the message "Your system is currently up to date." appears.

## Performing a hard/factory reset

You can return your phone to its original state, as it was when it left the factory. This is also called a hard reset. You might want to do this if you are giving your phone to a friend or relative and you want to remove all your data first, or if your phone has a persistent problem that is not solved by powering off the phone and then powering it on again.

A factory reset is a drastic measure. It permanently erases all your personal data and customized settings, and also removes any programs you have installed. Make sure that you have backed up the information and files you want to keep.

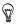

If your phone hangs or freezes, we recommend that you do a "soft" reset instead of a hard/factory reset. To perform a soft reset, remove the battery, wait for a few seconds, and then re-install it. After re-installing the battery, turn on the phone.

#### Performing a factory reset via settings

The most convenient way to do a factory reset is via the phone settings.

- 1. From the Home screen, press MENU, then tap Settings.
- 2. Scroll down the screen, and then tap SD & phone storage.
- 3. Scroll down the screen, and then tap Factory data reset.
- 4. On the Factory data reset screen, tap **Reset phone**, and then tap **Erase everything**.

#### Performing a factory reset using phone buttons

If you cannot turn on your phone or access the phone settings, you can still perform a factory reset by using the buttons on the phone.

- 1. With the phone turned off, press and hold the VOLUME DOWN button, and then press and hold the POWER button.
- 2. When the screen with Android images appears, release the buttons.
- 3. Press VOLUME DOWN to select FACTORY RESET, and then press the POWER button.

# Index

## А

Adding a city to the Weather screen 190 Adding a city to the World Clock screen 186 Adding a new contact 80 Adding application icons and other shortcuts on your Home screen 55 Adding a widget to your Home screen 53 Adding folders on your Home screen 56 Adjusting the volume 40 Airplane Mode 75 Alarm clock 186 Album (Gallery application) 231 Android Market 282 Answering an incoming call 64

## В

Backing up contacts 301 Backing up your contacts to the storage card 82 Bluetooth 211 - connecting headset or car kit 212  sending and receiving information 215
 sending photos or videos 240
 Bookmarks 208
 Browser 200

## С

Calendar application 166 Calendar widget 179 Call history 69 Call services 73 Camera 219 Capturing video 225 Changing your wallpaper 52 Checking information about your phone 299 Checking weather 189 Clock 180 Clock widget (HTC) 180 Conference call 67 Connecting your phone to a computer 42 Copying files to and from the storage card 45 Creating a calendar event 167 Creating a playlist 255 Cropping a photo 237 Customizing and saving a scene 51

## D

Data connection 193 Date and time 185 Deleting a scene 52 Deleting contacts 83 Desk Clock 182 Downloading HTC widgets 54

## Е

Editing a contact's information 82 Email 146

- adding a POP3/IMAP account 157
- deleting 149, 160
- sending 151, 162
- sending photos or videos 239
- settings 156, 164

Ending a call 68 Event reminders 174 Exchange ActiveSync 134 Extended Home screen 34

## F

Facebook - sharing photos 240 Facebook for Android 116 Facebook for HTC Sense 115 Factory reset 302 Finger gestures 35 Flash (camera) 223, 225 Flashlight 281 Flickr 241 FM Radio 277 Folders 56 Footprints 266 Friend Stream 122 - Friend Stream widget 124

#### G

Gallery application 231 Gmail 146 Google Accounts 133 Google Latitude 265 Google Maps 259

#### Н

Hard reset 302 Home city 184 Home page 200 Home screen 34 Home screen wallpaper 52 HTC Clock widget 180 HTC Sync 136

#### I

Importing contacts from the storage card 83 Internet 193 Inviting guests to your event (Google Account only) 168

## Κ

Keyboard 90 - onscreen 93 - Shortcut key 92 - slide-out 90

#### 306 Index

## L

Latitude 265 Library (Music) 254 Listening to the radio 277 Locations - Footprints 266 Location services 259

## Μ

Mail 157 Making an emergency call 62 Making Calls 59 Managing memory 298 Maps 259 Meeting request 161, 169 Merging contact information 81 Messages 101 Microsoft Exchange ActiveSync 134 Missed call 70 MMS 101 Mobile Hotspot 210 Mobile network connection 193 Music application 252 Music widget 258 Mute the microphone 68

#### Ν

Notification icons 38 Notification ringtone 296 Notifications panel 39

#### 0

Onscreen keyboard 93 Optimizing your phone's battery life 297

### Ρ

Peep 118 - widget 122 People 76 - contact groups 84 - contact information and conversations 86 - People screen 77 - People widget 88 Personalizing 49 Phone status icons 37 Photo capture 223 Picasa 241 Picture message 101 Playing music 252 Playlist 255 Protecting your phone with a screen lock 288 Push messages 107

#### Q

Quickoffice 272

### R

Rearranging or removing widgets and icons on your Home screen 57 Recalibrating the G-sensor 294 Recording your voice 279 Rejecting a call and sending a text message 65 Rejecting an incoming call 65 Removing the back cover 27 Renaming a scene 52 Review screen (Camera) 221 Ringtone 257 Rotating and saving a photo 237

## S

Scenes 50 Search 47 Searching for a contact 82 Searching your phone and the Web 47 Sending a meeting request using Calendar (Exchange ActiveSync onlv) 169 Sending a photo or video by MMS 239 Sending a vCalendar 178 Sending contact information 83 Sending music using Bluetooth 258 Sending photos or videos by email 239 Sending photos or videos using Bluetooth 240 Setting a song as ringtone 257 Settings 290 - alarm sound 188 - calendar 176 - camera 226

- display settings 293
- phone language 296
- sound settings 295
- weather 191
- Setting the time zone, date, and time 185 Setting up My contact card 78

Setting up your phone for the first time 32 Setting your home city 184 Sharing photos on Facebook 240 Sharing photos on Flickr 241 Sharing photos on Picasa 241 Sharing videos on YouTube 242 Shortcuts 55 Sleep mode 41 SMS 101 Social network accounts 133 Speakerphone 68 Speed dial 60 Stocks 274 Stopwatch 181 Sync with online accounts 132

## Т

Taking a photo 223 Text message 101 Timer 181 Time zone 185 Turning off your phone 31 Turning on your phone 31 Tweeting on your phone 118 Twitter 118

### U

Uninstalling third-party applications 298 Updating your phone's system software 301

#### 308 Index

### V

vCalendar 178 Video capture 225 Videos 269 Viewfinder screen (Camera) 219 Viewing a PDF 271 Viewing photos and videos 233 Viewing photos on Facebook 236 Viewing photos on Flickr 236 Voice Recorder 279 VPN 198

## W

Wallpaper 52 Watching video (Gallery application) 235 Weather 189 Weather widget 192 Web browser 200 Wi-Fi 194 Widgets 53, 57 World Clock 184

## Υ

Your phone - charging the battery 29 - inserting the battery 28 - removing the battery 30 - replacing the bottom cover 27 - replacing the storage card 46 YouTube 242, 269

## Ζ

Zooming (camera) 222 Zooming in or out on a photo 235